# Z林村和全会<br>P文字作为后用 開始 WebDNS實作

 $\ddot{}$ 

 $\bullet$ 

 $\bullet$ 

 $\bullet$ 

顯赫資訊股份有限公司 吳漢璋

 $\bullet$ 

 $\bullet$ 

 $\bullet$ 

 $\cdot$ 

 $\bullet$ 

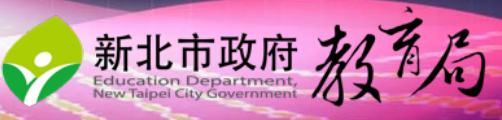

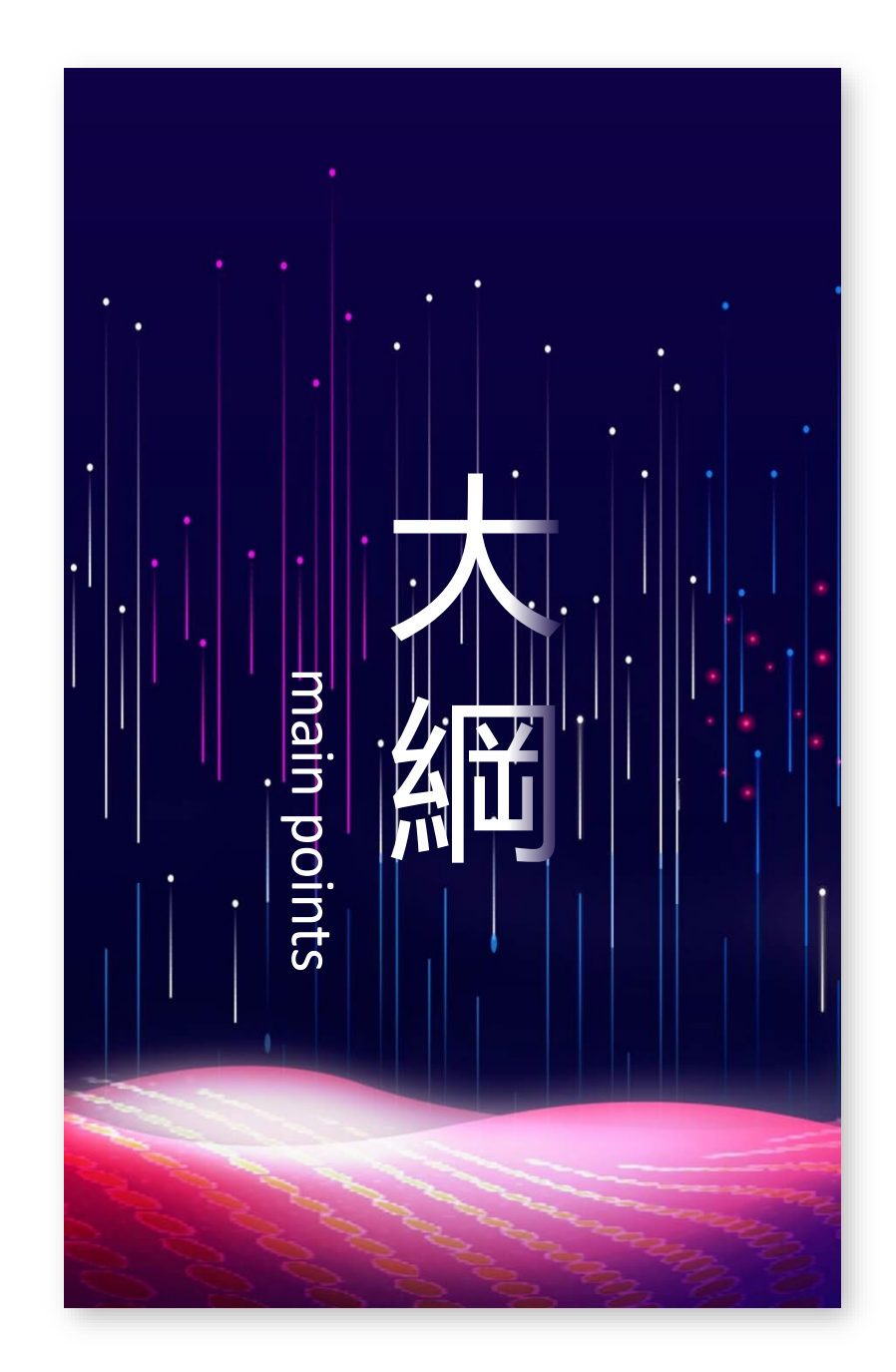

主題

## 01/ **了解基本資訊** 02/ **DNS 基本概念**

03/ **解析與授權 DNS** 04/ **WebDNS介紹與實作**

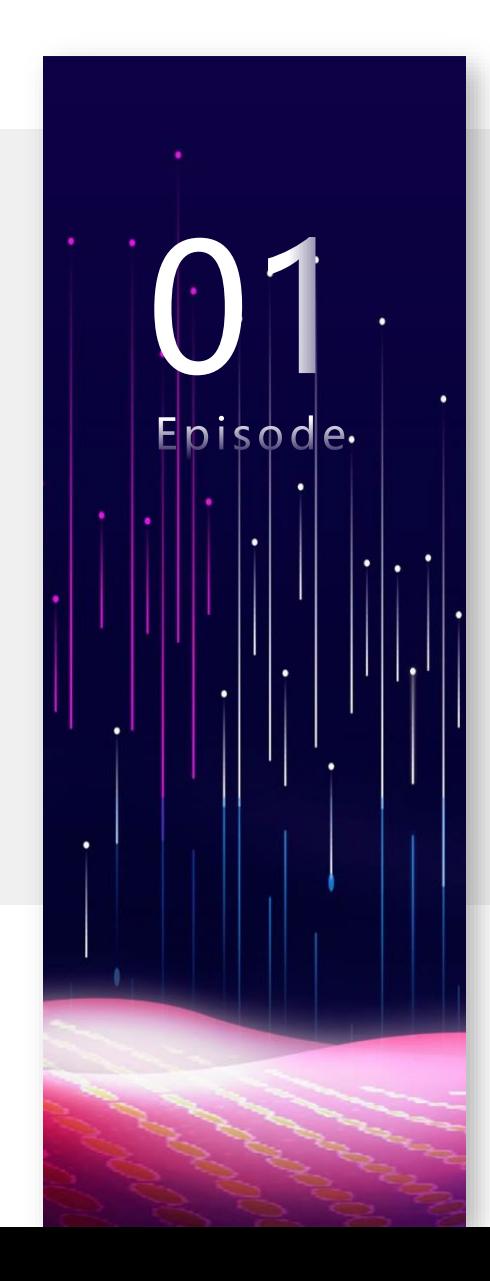

Episode 1

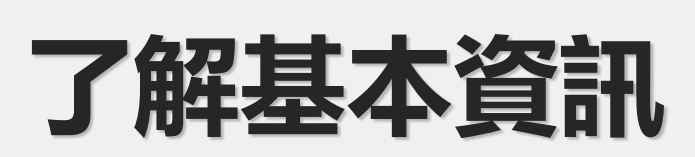

- 網際網路世界是以 IP 相互連線
	- TCP/IP 通訊協定
	- $\bullet$  IPv4: 203.72.153.153 (由0~255數字的8位元成為1組,共4組,每組用小數點「.」區隔)

● IPv6: 2001:288:2200:121::153 (由4個0~F的16位元成為1組,共8組,每組用「:」區隔) (前面的0跟整段都0者,可以省略) 2001:0288:2200:0121:0000:0000:0000:0153 2001:288:2200:121:000:000:000:153 2001:288:2200:121:00:00:00:153 2001:288:2200:121:0:0:0:153 2001:288:2200:121::153

- 學校的真實 IP (Public IP) 、私有 IP (Private IP) 網段及學 校 NAT 網路轉址 IP 位址:
- <https://mis.ntpc.edu.tw/p/412-1001-78.php?Lang=zh-tw> ■ 學校 IPv6 網段 :
	- <https://mis.ntpc.edu.tw/p/412-1001-78.php?Lang=zh-tw>
- ■學校的網域名稱(Domain Name)及學校官網網址(FQDN):
	- <https://mis.ntpc.edu.tw/p/412-1001-862.php?Lang=zh-tw>

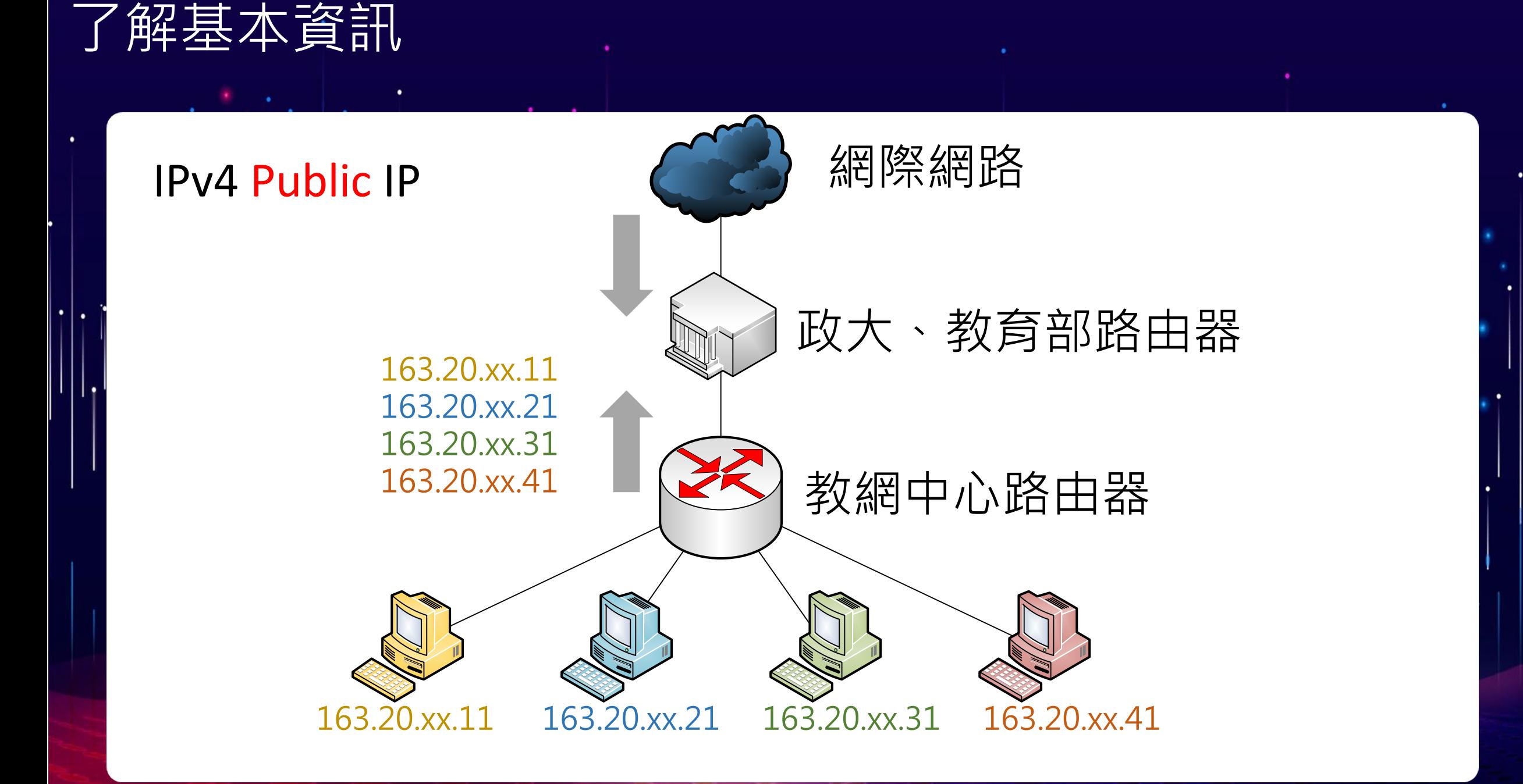

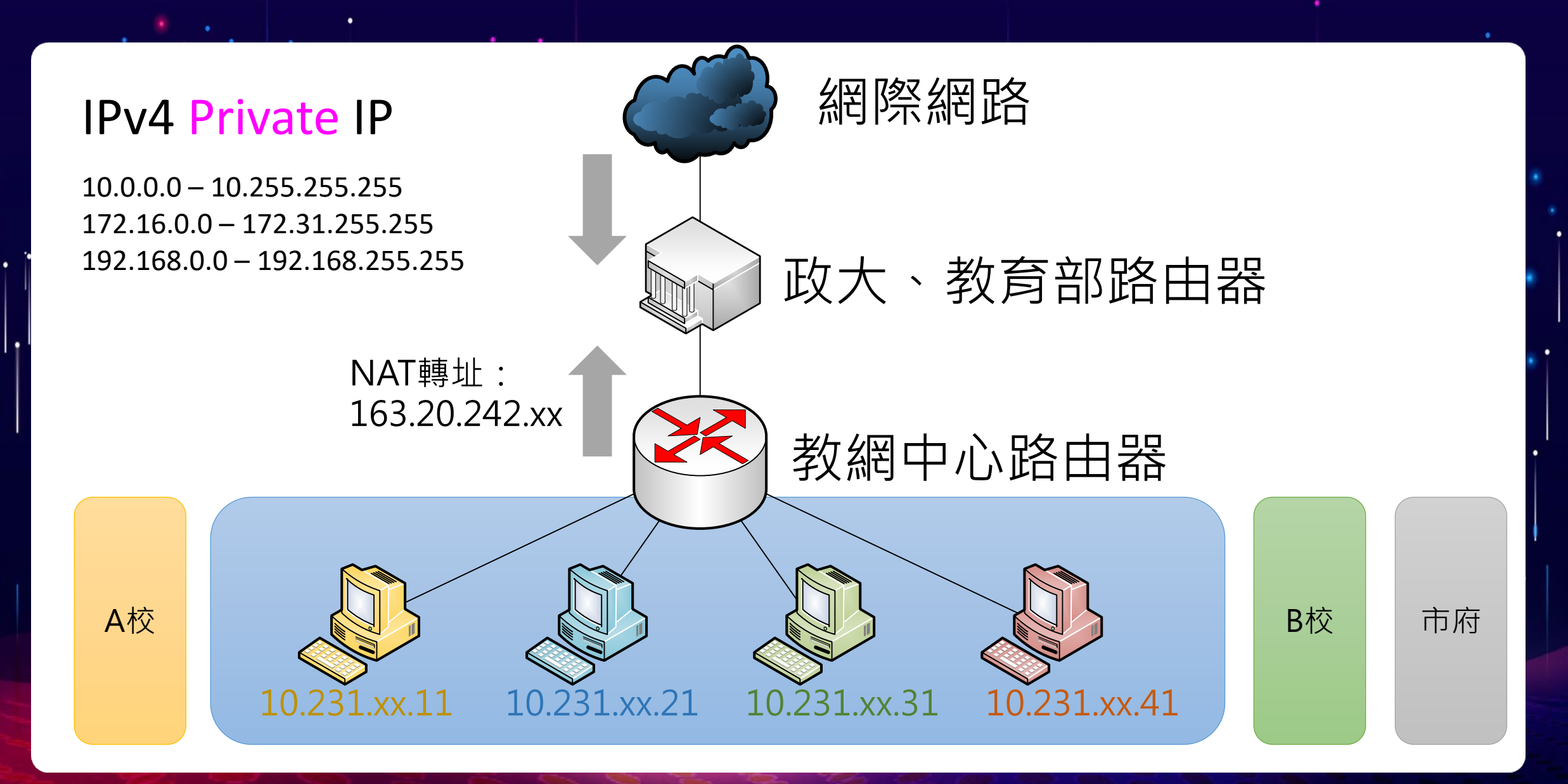

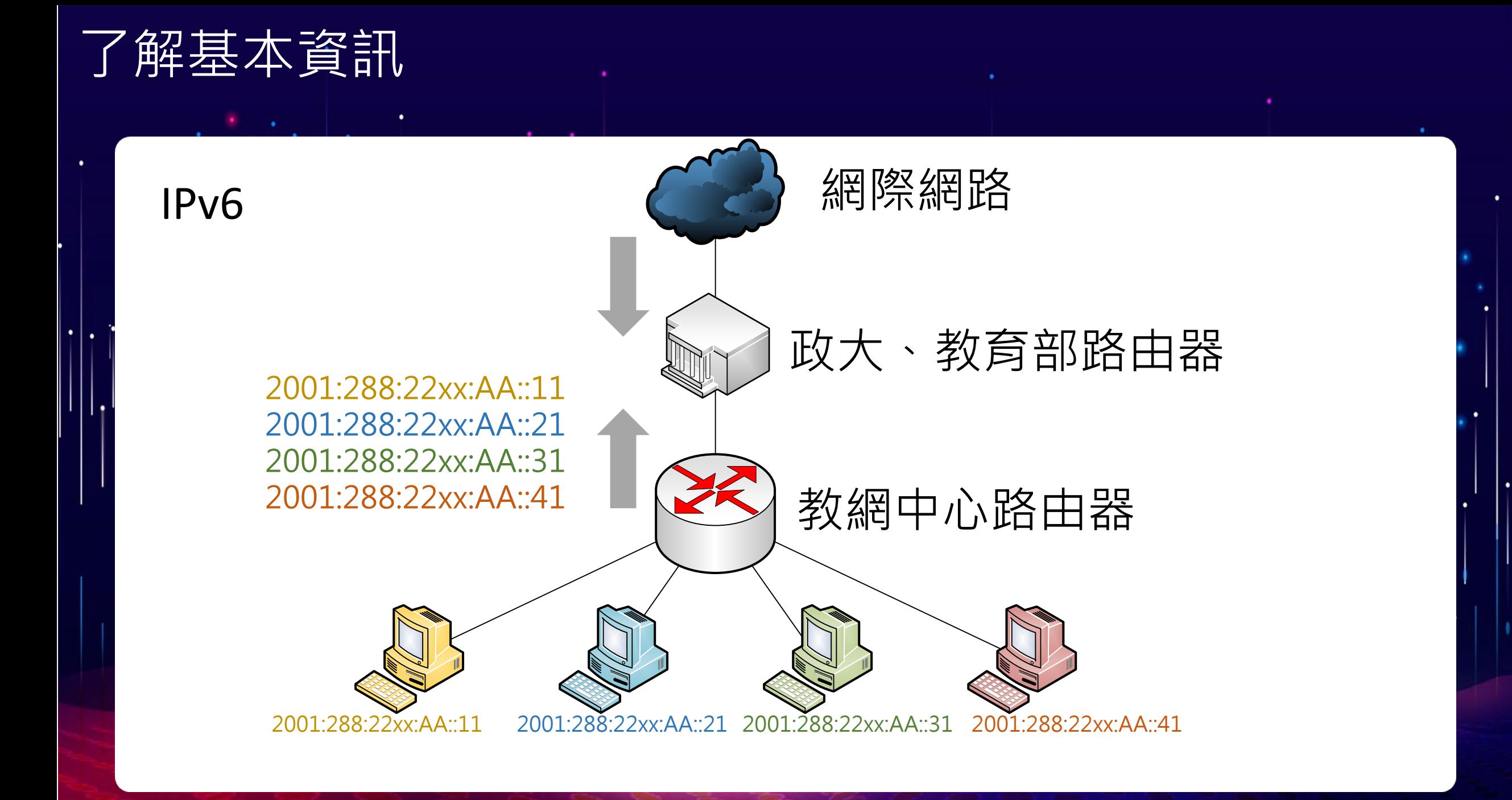

- 確認內部網路暢通
	- 查看網路設定:
		- 視窗界面查詢: 網路狀態 → 變更介面卡選項 → 「乙太網路 **→**詳細資料(E)
		- 指令列查詢: 開始 → Windows 系統 → 命令提示字元 ipconfig ers\user>ipconfig dows IP 設定
	- ping 預設閘道:
		- 指令列查詢: ping Gateway\_IP

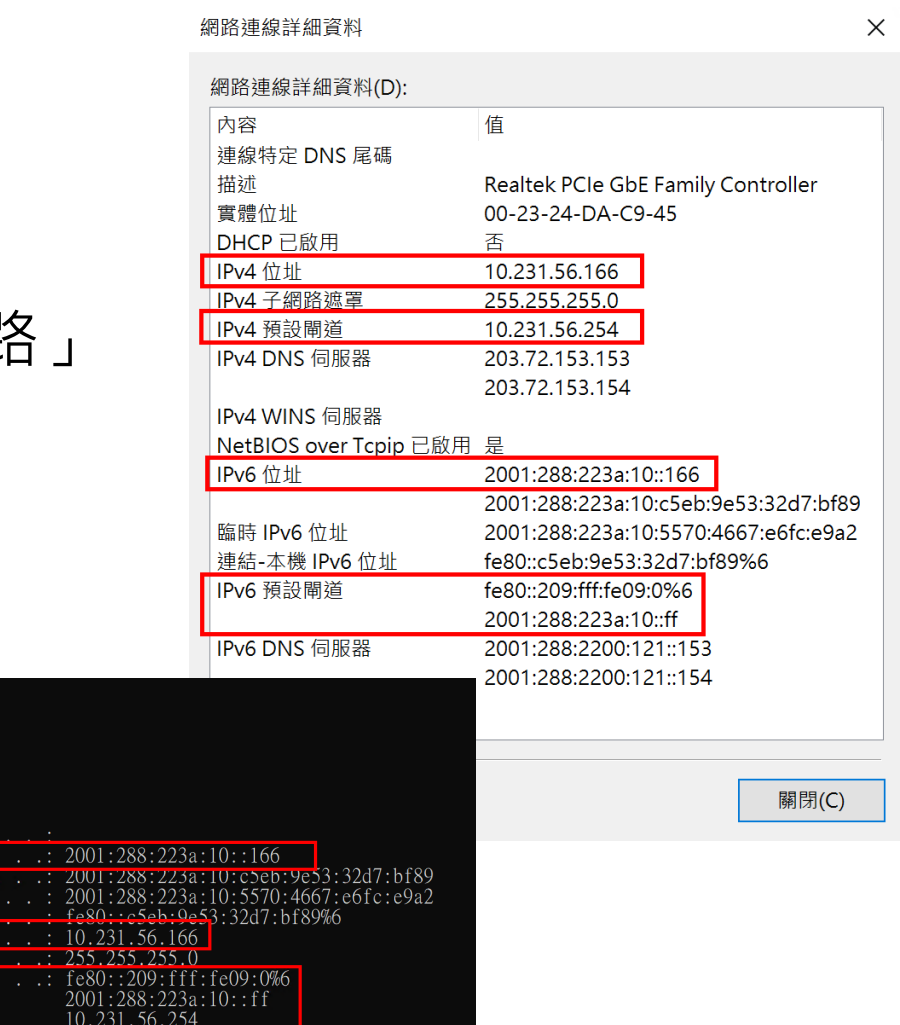

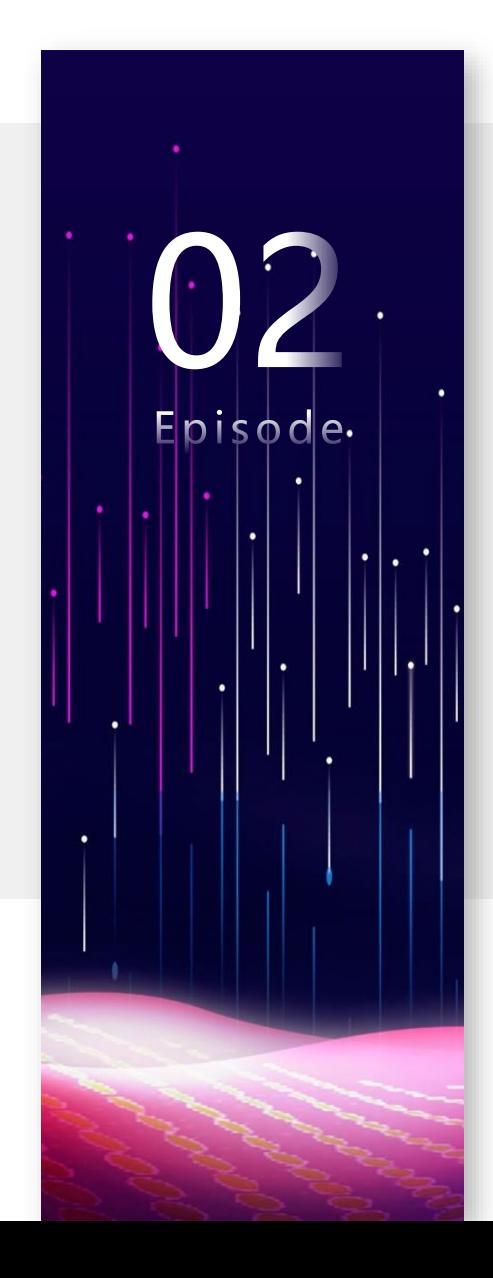

## Episode 2 **DNS 基本概念**

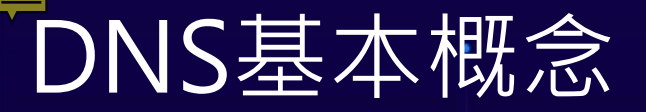

 **IANA 網際網路號碼分配局**(**Internet Assigned Numbers Authority**) 主要負責的三大業務:

UM NO.

- **1. 網域名稱(Domain Names)**
	- 負責根網域(root zone)管理

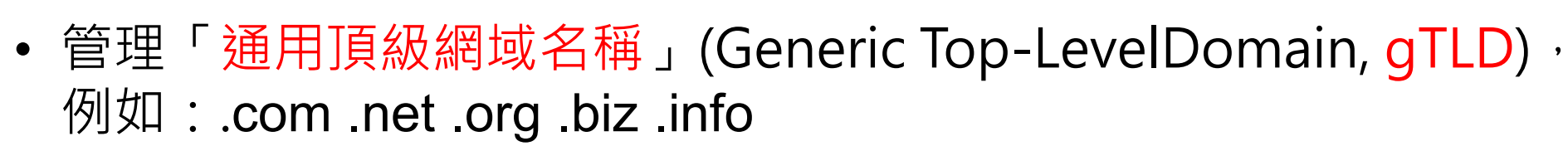

- 管理「國碼頂級網域名稱」(country code Top-Level Domain, ccTLD), 例如:.tw .jp .kr .uk
- .int 和 .arpa 網域管理
- 國際化域名 (IDN) 服務
- 其他服務:將所有其他非根網域的授權委派給其他註冊管理機構

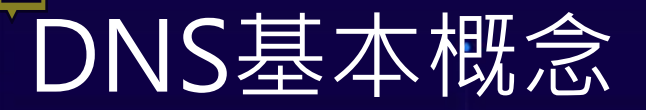

 **IANA 網際網路號碼分配局**(**Internet Assigned Numbers Authority**) 主要負責的三大業務:

UT PA

#### **2. 號碼資源( Number Resources )**

- 全球IP 位址和AS 編號分配
- 網路濫用訊息 (Network abuse information)管理
- **3. 網際網路通信協定分配 (Protocol Assignments)** IANA與各標準化組織一同管理協定編號系統

**網站連結: [http://www.iana.org](http://www.icann.org/)**

#### **IANA網際網路號碼分配局**(**Internet Assigned Numbers Authority**)

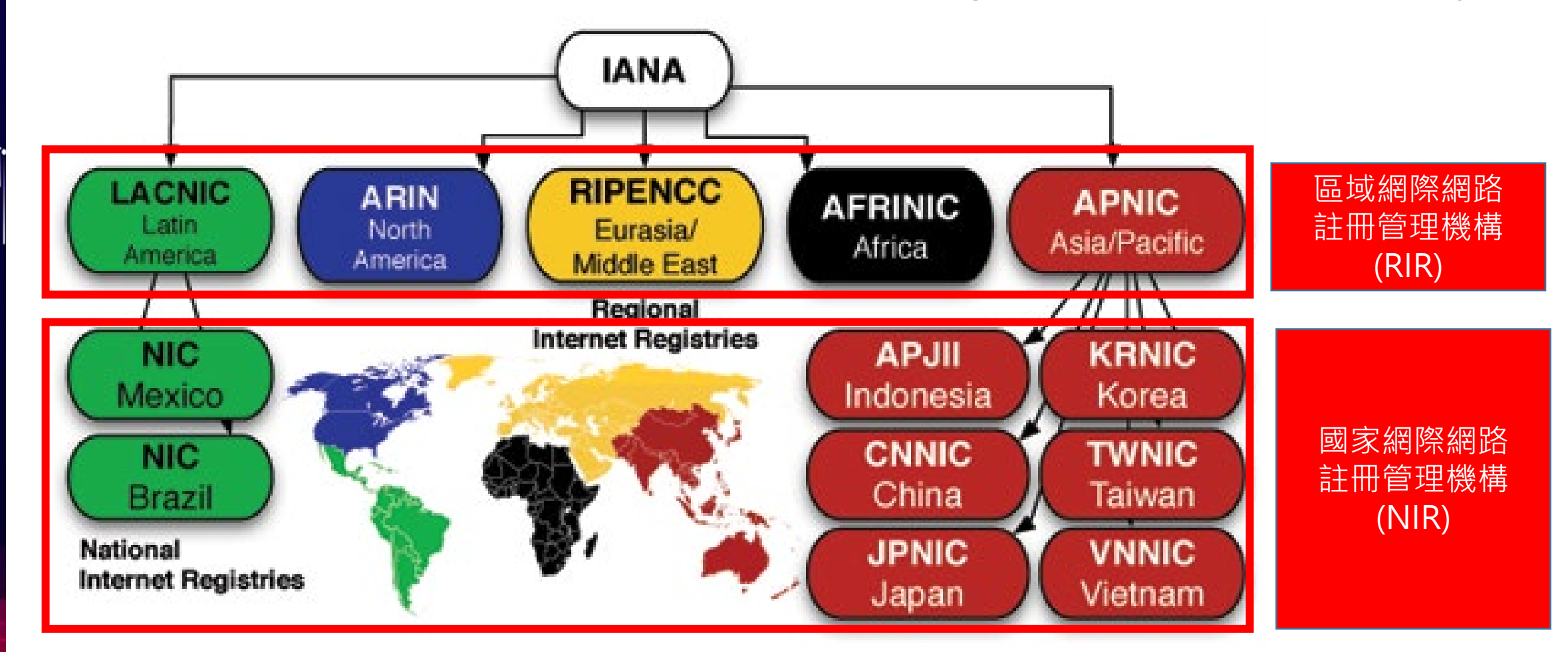

- 財團法人台灣網路資訊中心(Taiwan Network **Information Center, TWNIC)** 交通部電信總局及中華民國電腦學會於1999 年 12 月 29 日共同捐 助登記成立之非營利性財團法人組織,中心主要業務範圍涵蓋:
	- 發放台灣 IP 位址與.tw 域名註冊管理
	- 參與對外國際網際網路相關活動
	- 提供國內完整網路服務
	- 積極參與各項網際網路基礎建設

**網站連結:** <https://www.twnic.tw/>

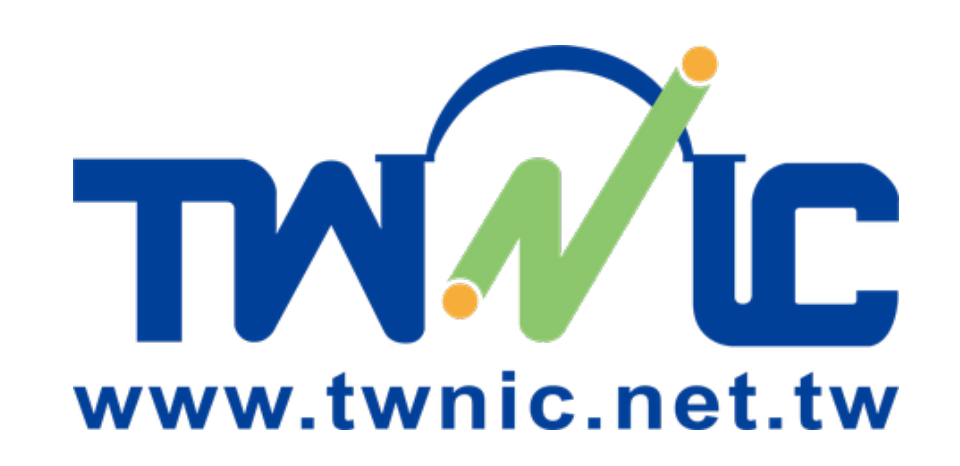

網域名稱系統 (**D**omain **N**ame **S**ystem, DNS)

- 提供 FQDN < → IP Address (或特定資訊) 查詢服務系統
- 完整網域名稱(**F**ully **Q**ualified **D**omain **N**ame, FQDN )
	- 組成包含了一個主機名稱(Hostname)與一個網域名稱(Domain Name) **WWW.test.ntpc.edu.tw**<br>Little Adam Adam Manushan Manushan Name

主機名稱**Hostname**

完整網域名稱 Fully Qualified Domain Name

提供查詢的伺服器通稱為:

Name Server (NS) 或 DNS Server

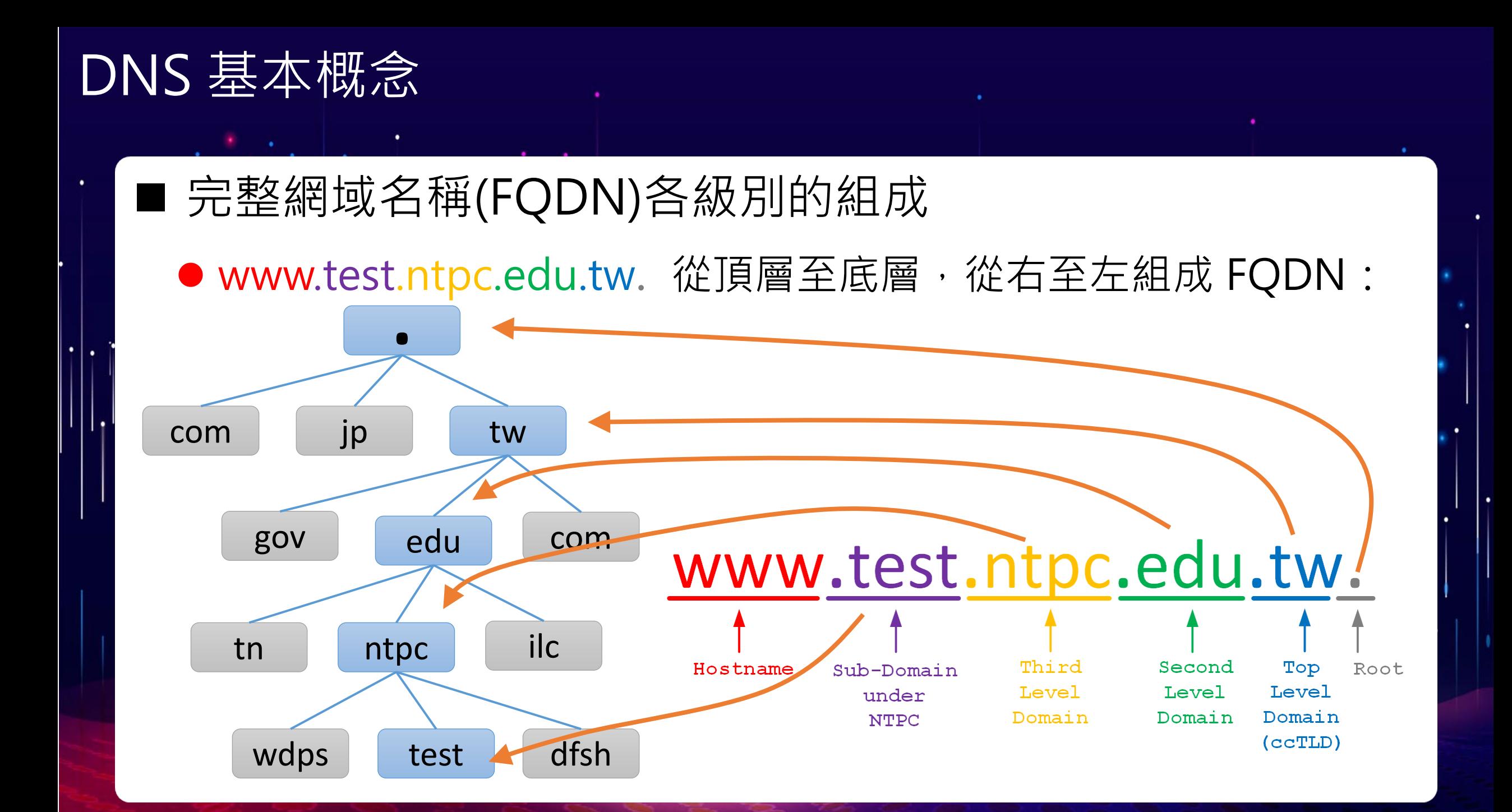

**根網域名稱伺服器(**Root name server)

- 全球有13組根網域名伺服器, 以英文字母A 到M依序命名
- 網域名稱格式:「字母.root-servers.net」。
- 根據 root-servers官網 ([https://root-servers.org/\)](https://root-servers.org/) 的統計, 全球目前的根網域名稱伺服器鏡像站,共有 1548 個

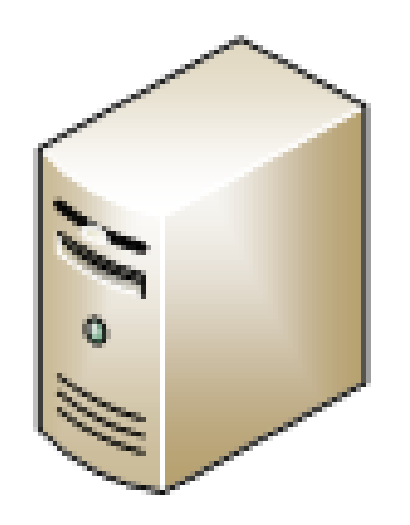

**Root name server**

 $\bullet$ 

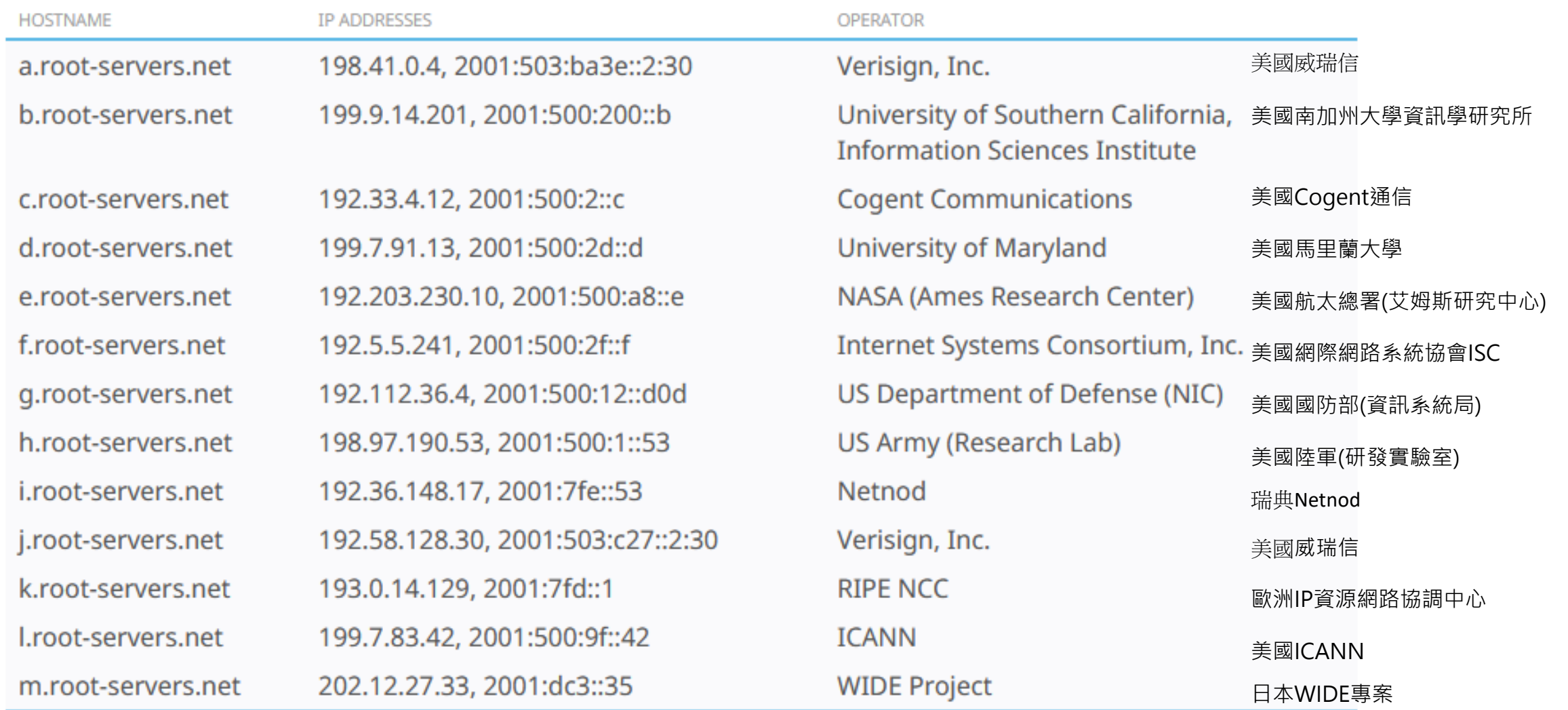

資料來源:https://www.iana.org/domains/root/servers

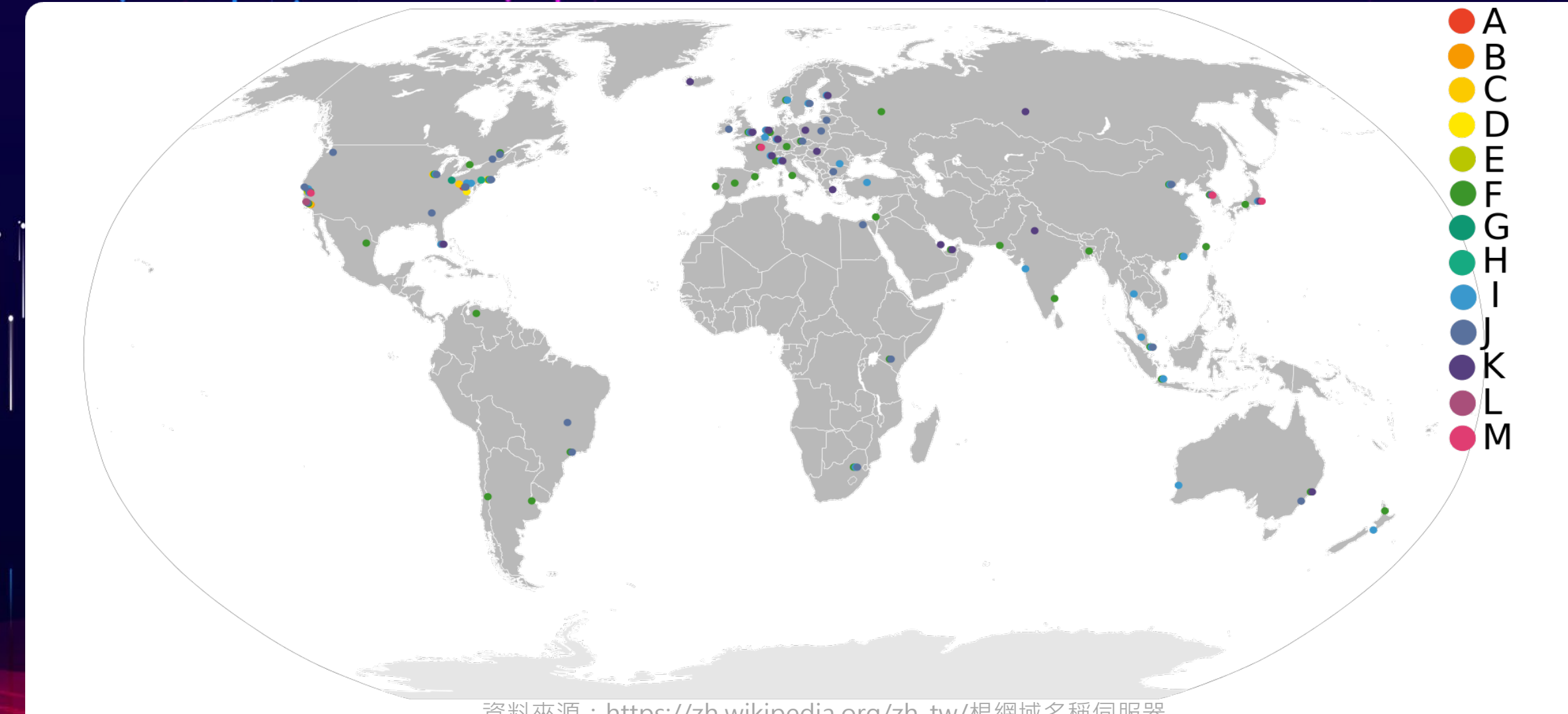

資料來源:https://zh.wikipedia.org/zh-tw/根網域名稱伺服器

- DNS資源記錄(Resource Record,RR)
	- A記錄(Address Record): 網域名稱對應IPv4位址
	- AAAA記錄(Quad A Record): 網域名稱對應IPv6位址
	- PTR記錄(Pointer Record): IPv4、IPv6 位址對應網域名稱。

**正解 FQDN 反解** FQDN **A , AAAA**

- DNS資源記錄(Resource Record, RR)
	- MX記錄(Mail Exchange Record): 電子郵件記錄
	- CNAME記錄(Canonical Name Record): 主機別名記錄
	- SRV記錄(Service Record): 服務位址記錄,可記錄伺服器位址、埠、優先順序和權重
	- **TXT**記錄:文字資訊紀錄
	- SPF記錄(Sender Policy Freamwork Record): 寄件者政策框架記錄,屬於TXT記錄的一種。 可以防範他人冒用您的網域來散佈垃圾郵件或網路釣魚。

- 指令列查詢: 開始 → Windows 系統 → 命令提示字元 (右鍵 → 更多 → 釘選到工作列) ■ Windows 內建指令工具: nslookup
- nslookup 指令使用方式
	- nslookup FQDN (使用系統預設 DNS Server 查詢 FQDN 的 A 及 AAAA 記錄)
	- 例: nslookup dns153.ntpc.edu.tw
	- 例: nslookup www.test.ntpc.edu.tw

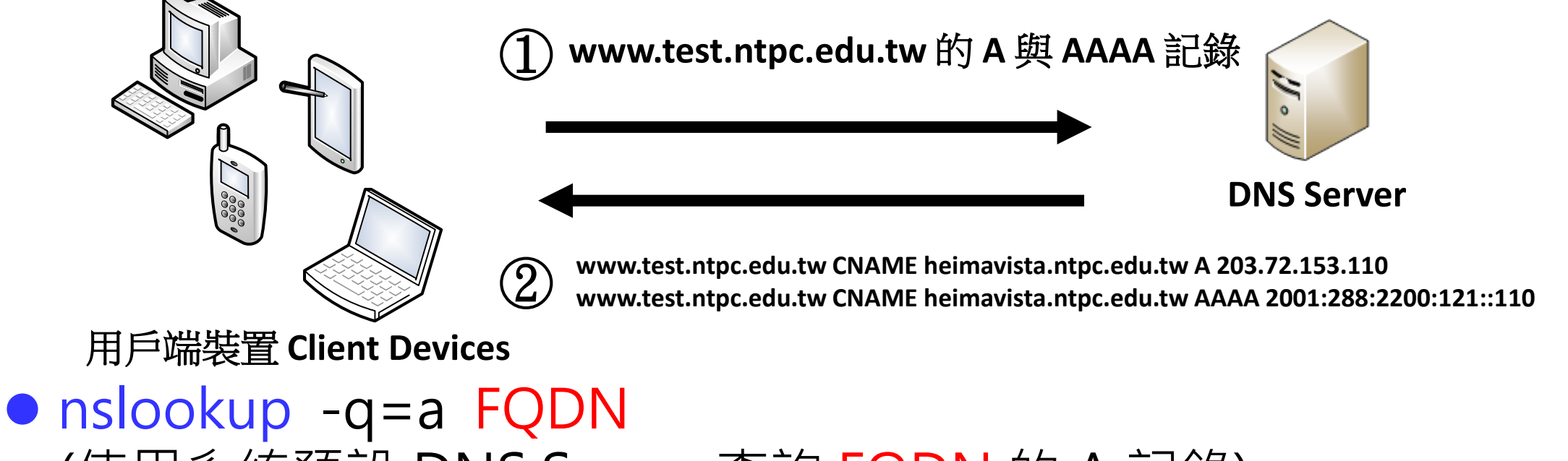

- (使用系統預設 DNS Server 查詢 FQDN 的 A 記錄) 例: nslookup -q=a www.dfsh.ntpc.edu.tw
- nslookup -q=aaaa FQDN (使用系統預設 DNS Server 查詢 FQDN 的 AAAA 記錄) 例: nslookup -q=aaaa www.dfsh.ntpc.edu.tw

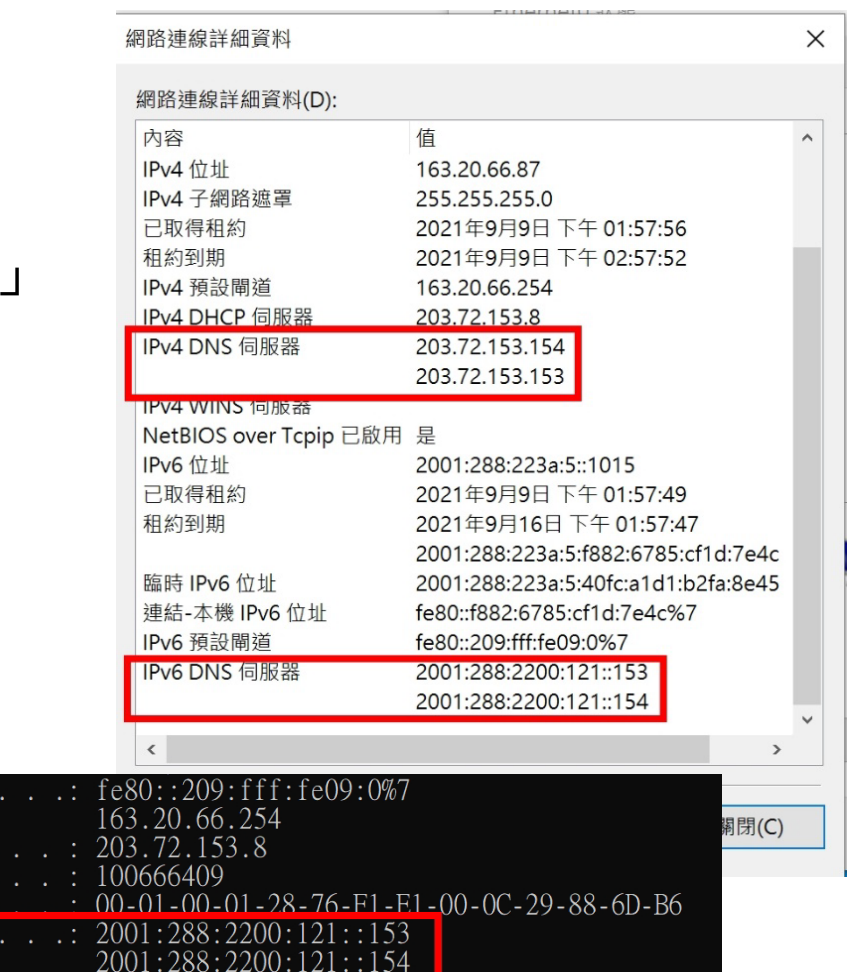

203.72.153.154

■ 用戶端預設 DNS Server 設定查詢:

- 視窗界面查詢:
	- 網路狀態 → 變更介面卡選項 → 「乙太網路」 **→**詳細資料(E)
- 指令列查詢:
	- 開始  $\rightarrow$  Windows 系統  $\rightarrow$  命令提示字元 ipconfig /all

NetBIOS over Tcnin

DHCP 伺服器

- 變更用戶端預設 DNS Server 設定:
- ●設定:

網路狀態 → 變更介面卡選項 → 「乙太網路」 → 內容(P)

- $\overline{\mathsf{M}}$ 網際網路通訊協定第4版 (TCP/IPv4)  $\rightarrow$  內容(R)
- $\overline{\mathsf{M}}$ 網際網路通訊協定第6版 (TCP/IPv6)  $\rightarrow$  內容(R)
- 確認 DNS 服務正常:
	- ping DNS\_IP
	- nslookup FQDN

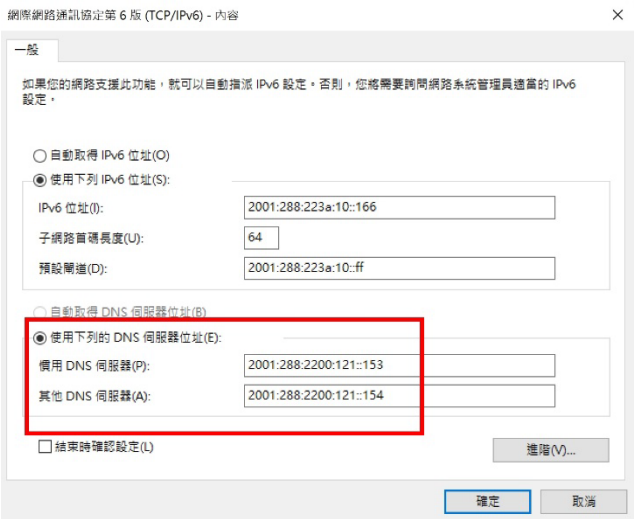

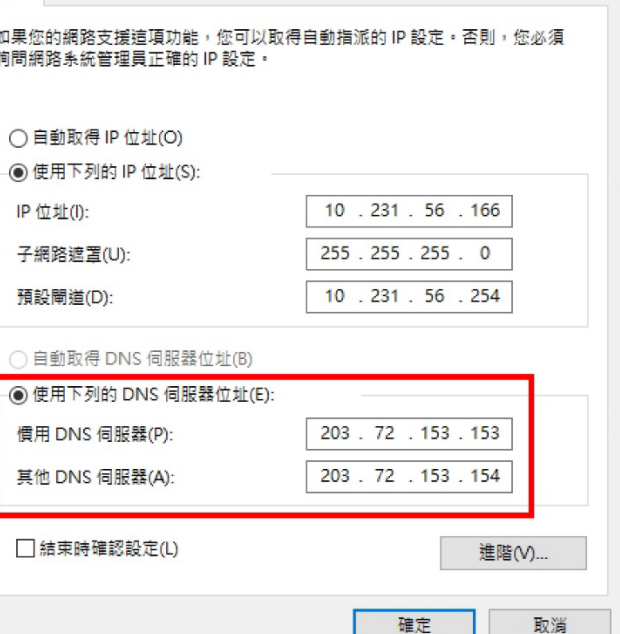

● nslookup -q=a FQDN DNS\_Server (使用<mark>指定的 DNS Server</mark> 查詢 FQDN 的 A 記錄) 例: nslookup -q=a www.dfsh.ntpc.edu.tw 8.8.8.8

 nslookup -q=aaaa FQDN DNS\_Server (使用<mark>指定的 DNS Server</mark> 查詢 FQDN 的 AAAA 記錄) 例: nslookup -q=aaaa www.dfsh.ntpc.edu.tw 168.95.1.1

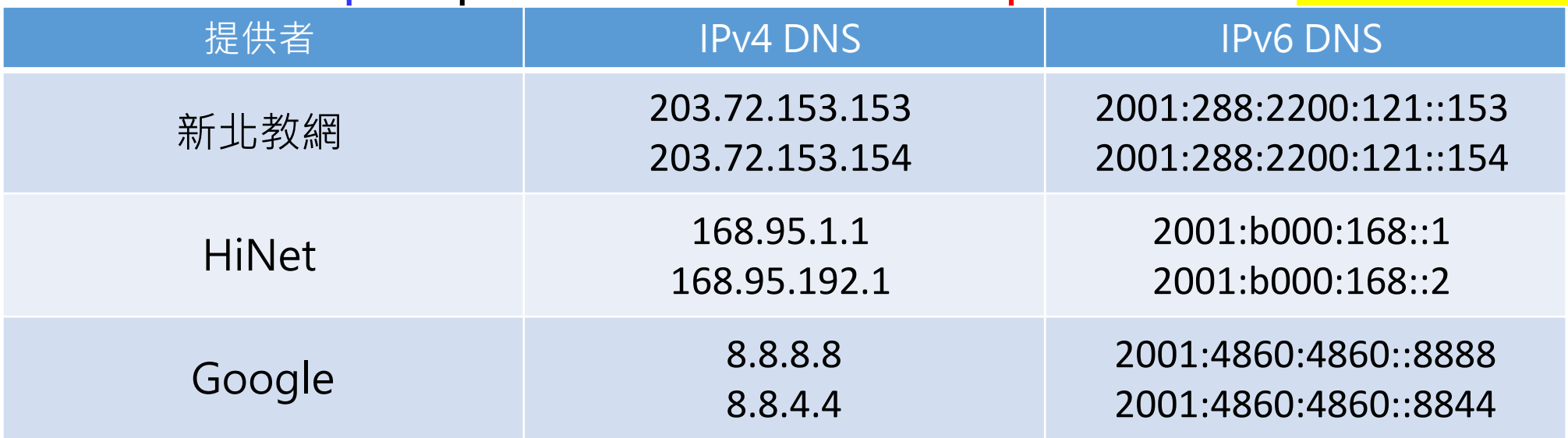

## ■ nslookup 查詢實作

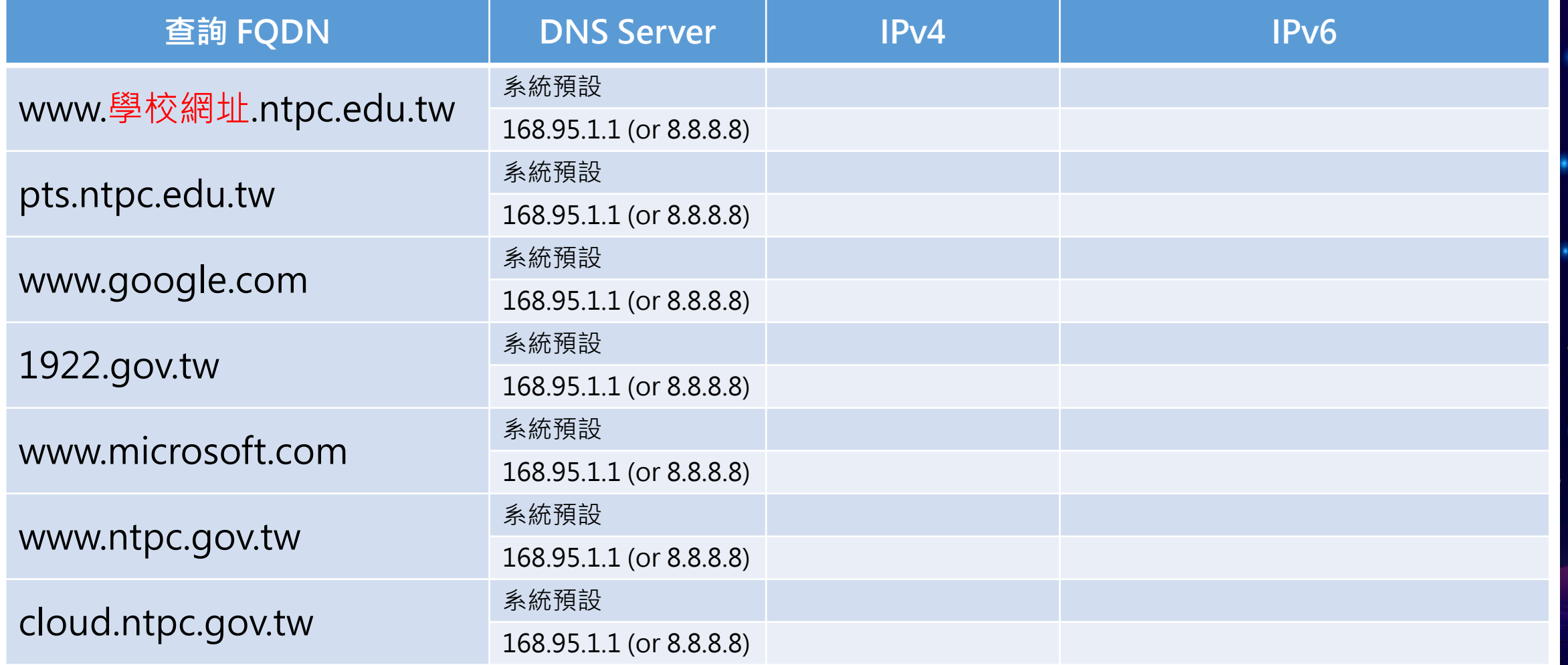

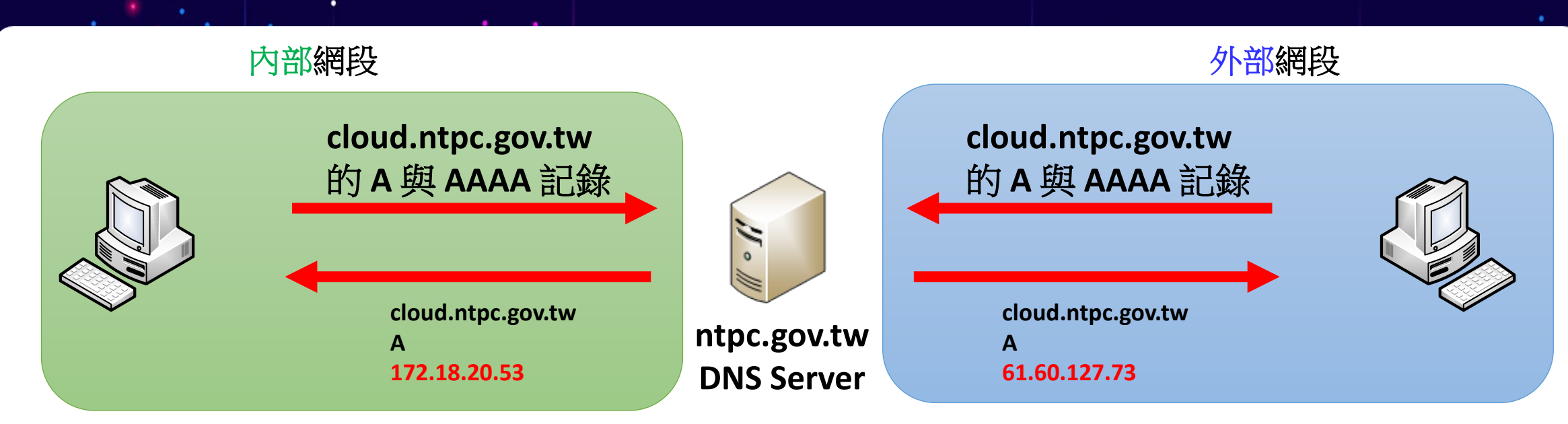

- 資訊中心 DNS 授權伺服器會依查詢來源的不同, 給予不同的 IP 位址記錄。
- 學校要辦公文的電腦,一定要設定教網提供的 DNS 解析伺服器:
	- 203.72.153.153 / 2001:288:2200:121::153
	- 203.72.153.154 / 2001:288:2200:121::154

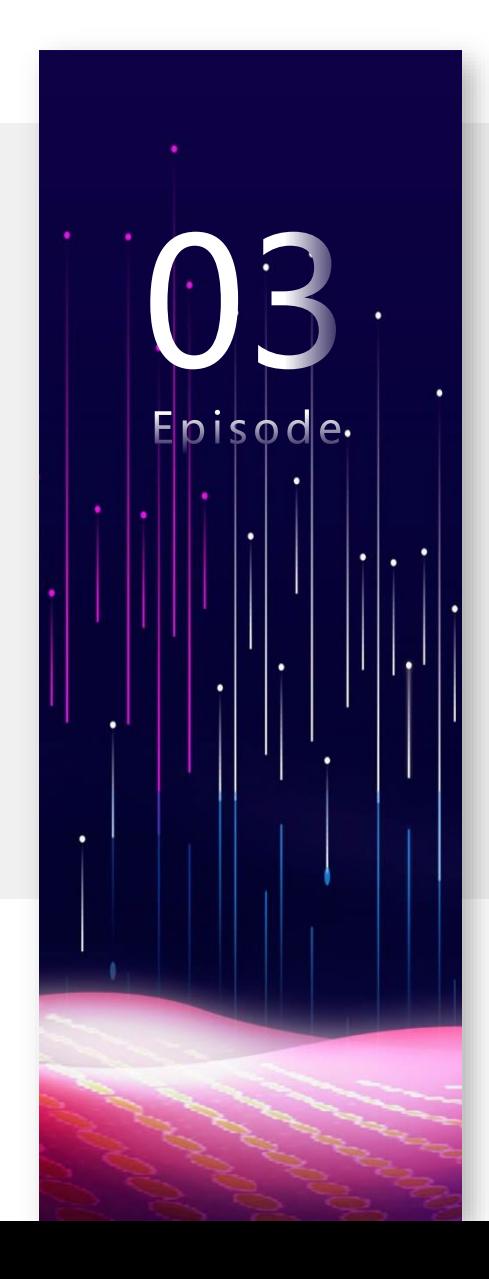

## Episode 3 **解析與授權 DNS**

## DNS 服務

- 授權伺服器(Authoritative DNS)
- 解析伺服器(DNS Resolver)

#### DNS 查詢

- 遞迴查詢 (Recursive query)
- 反覆查詢 (Iterative query)

## 遞迴查詢 (Recursive query)

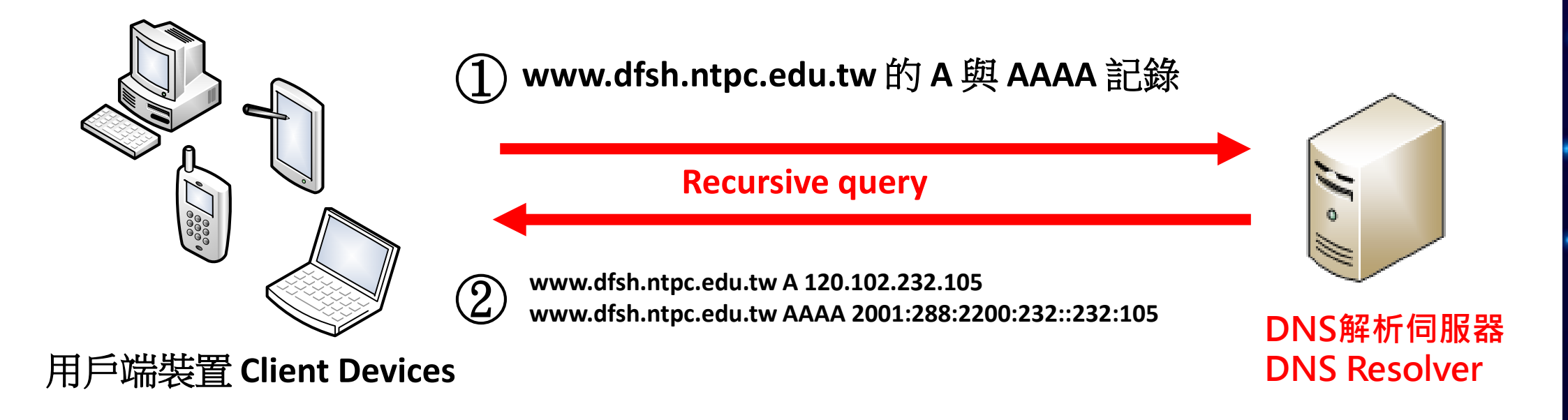

#### DNS解析伺服器(DNS Resolver)

- 幫使用者查詢DNS記錄並將結果回應給查詢者,扮演著中間人的角色
- 查出來的答案為「未經授權的回答」並不是每一台DNS Server都願意 幫忙查詢答案。

## 海洋所與授權 DNS

- 授權伺服器(Authoritative DNS)
	- 有向上層註冊的DNS伺服器,是為「授權伺服器」 負責管理獲授權網域的DNS記錄給查詢者
- ntpc.edu.tw 的授權伺服器
	- dns6.ntpc.edu.tw 203.72.153.6 dns5.ntpc.edu.tw 203.72.153.5
	- dns7.ntpc.edu.tw 60.250.106.23
- 查詢授權伺服器指令
	- nslookup -q=ns DOMAIN\_NAME
- 各校授權伺服器、各網域授權伺服器查詢實作
- dig +trace 授權查詢流程實作[\(https://www.digwebinterface.com/\)](https://www.digwebinterface.com/)

授權伺服器 Authoritative DNS Server

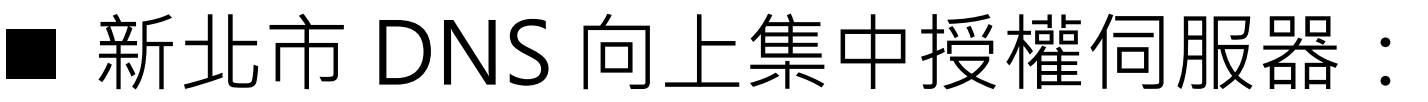

#### ● 203.72.153.2 、203.72.153.3、203.72.153.4 共 3台

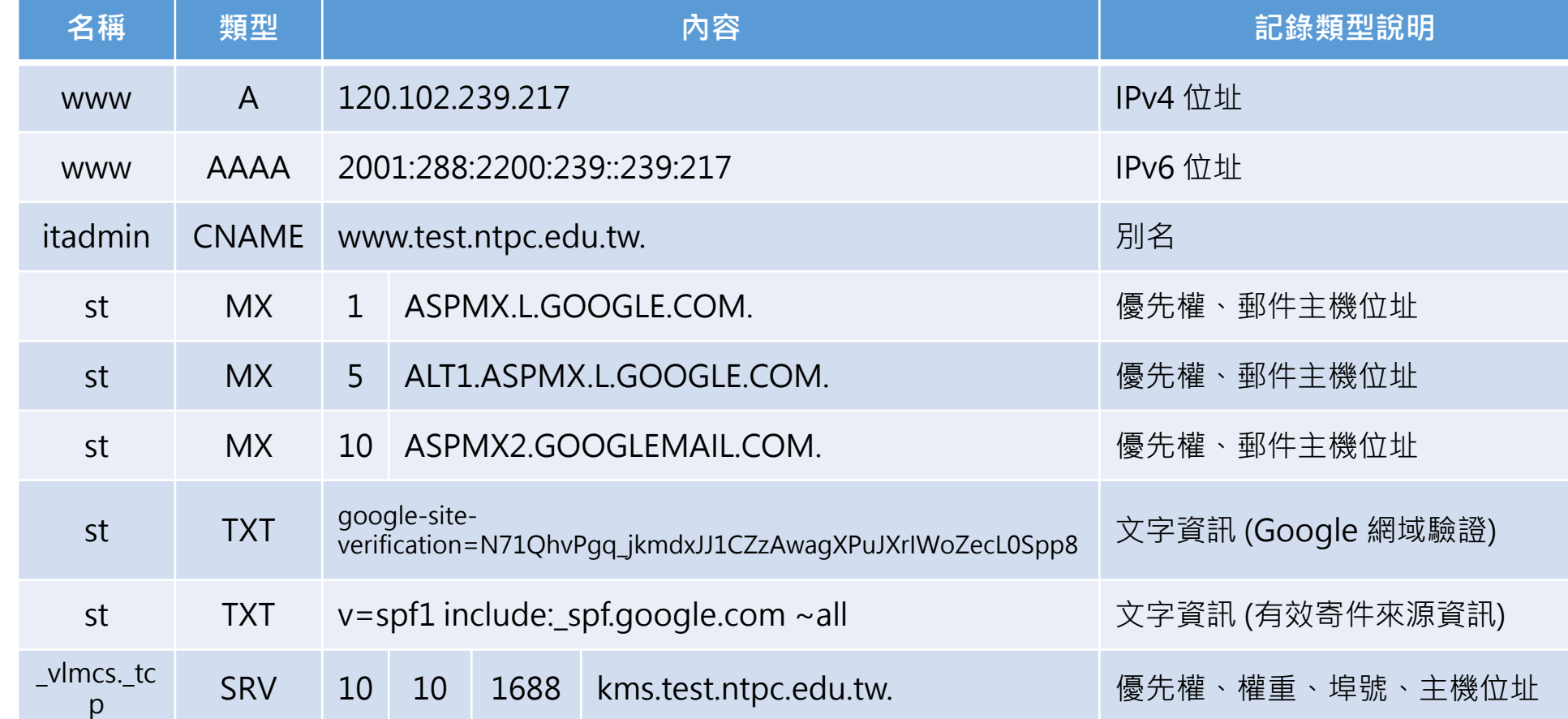

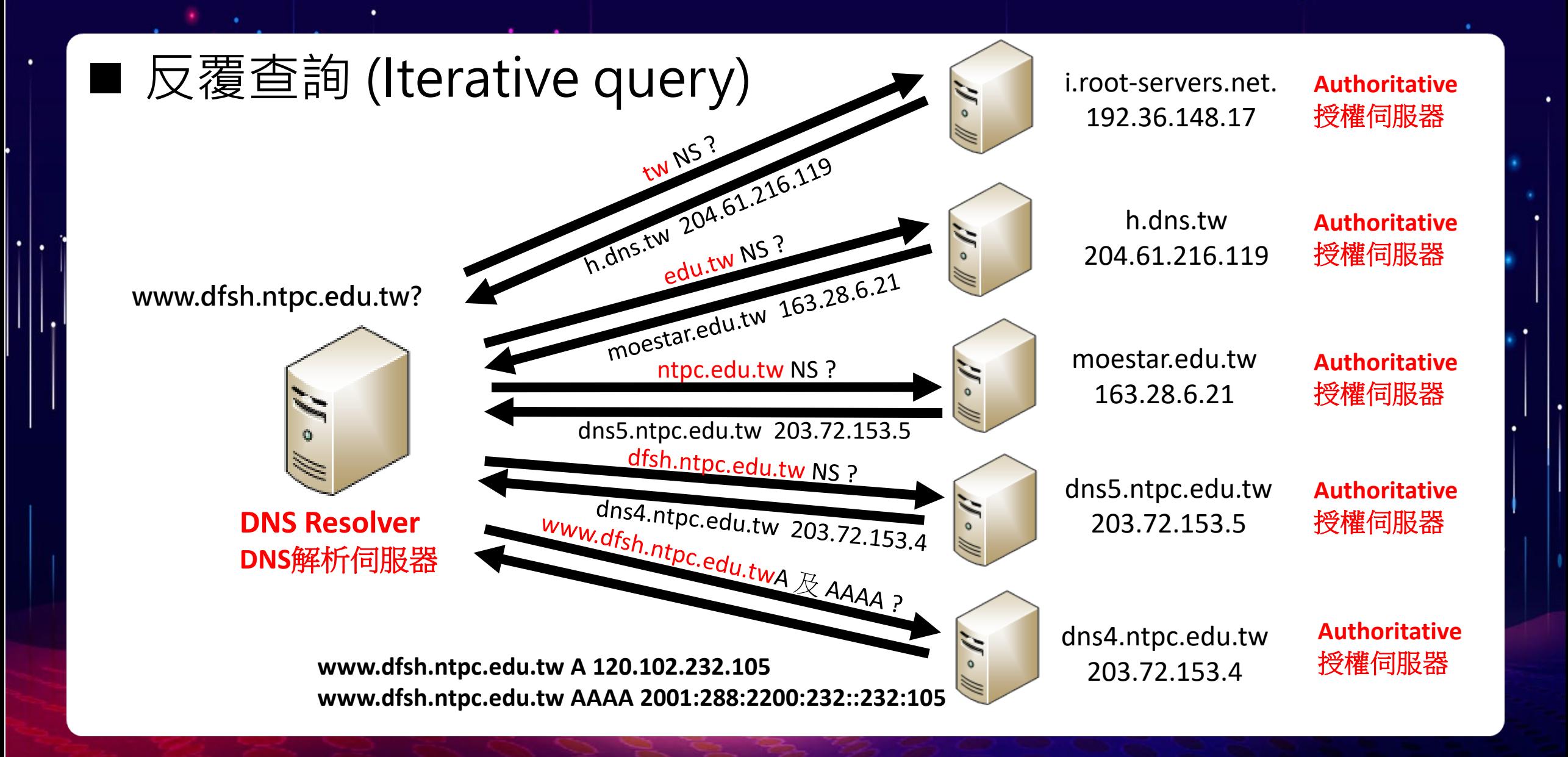

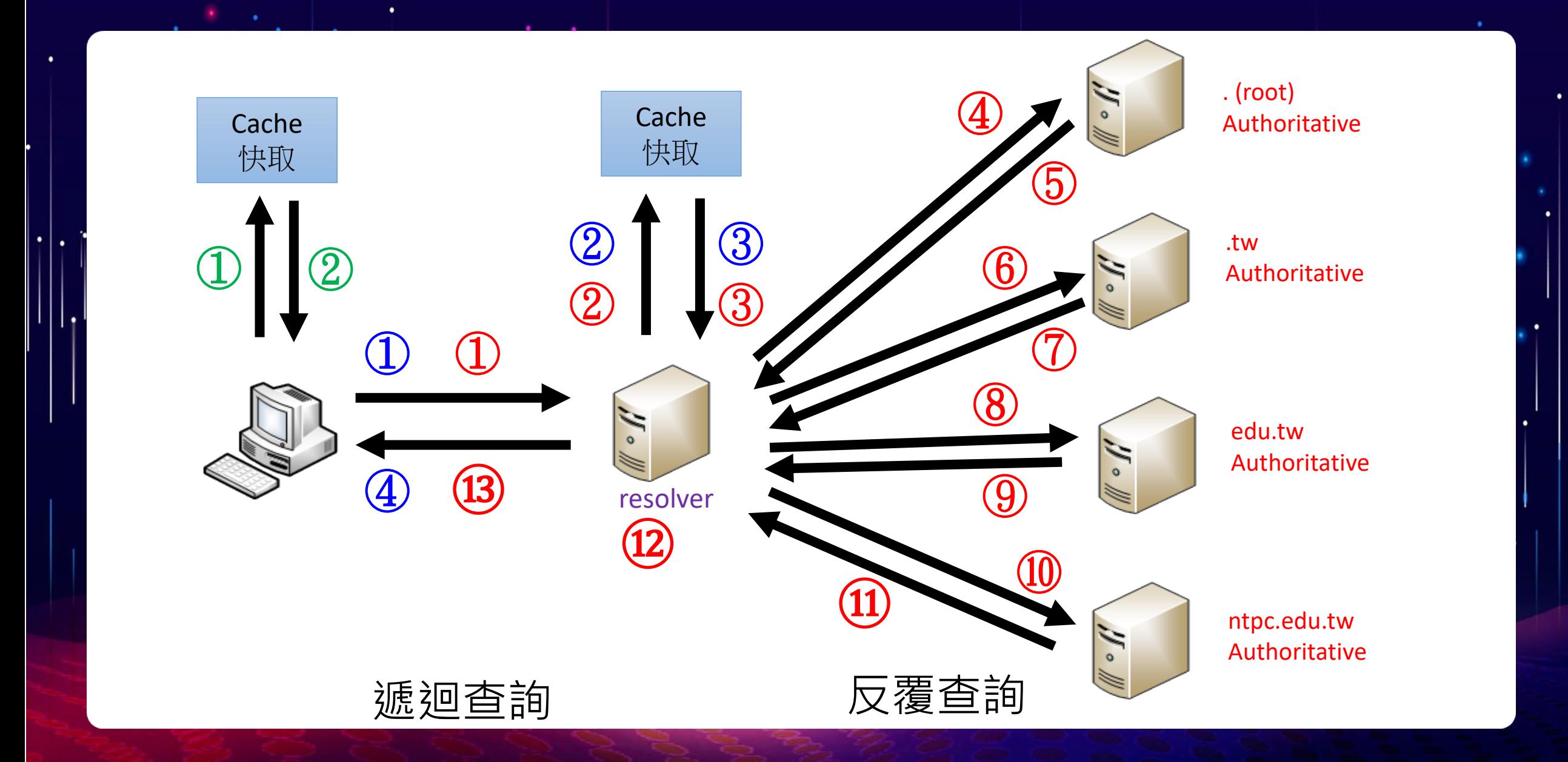

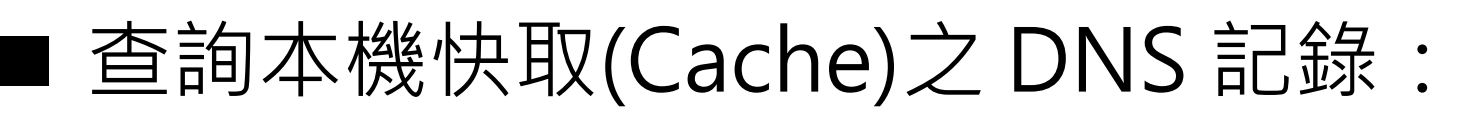

- ipconfig /displaydns
- 查詢 DNS 解析伺服器快取(Cache)之 DNS 記錄:
	- nslookup -debug FQDN
- 清除本機快取(Cache)之 DNS 記錄:
	- ipconfig /flushdns

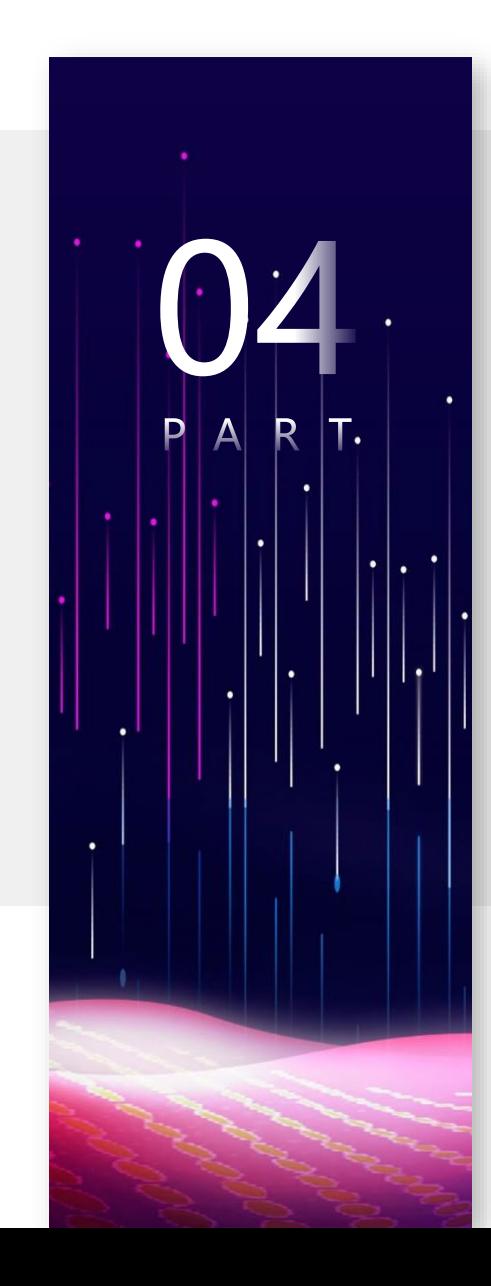

## Episode 4 WebDNS 介紹與實作

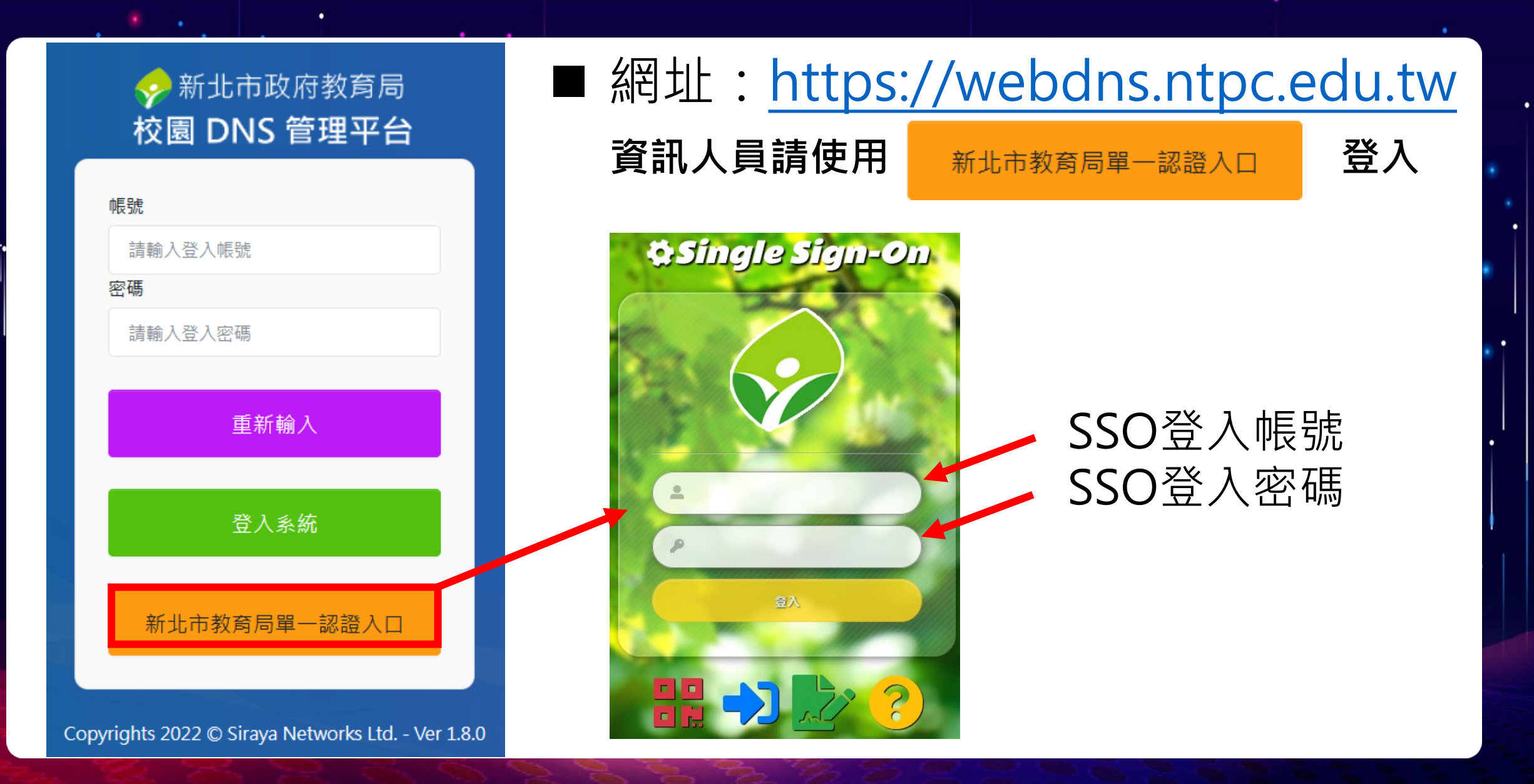

#### 分新北市政府教育局 校園 DNS 管理平台

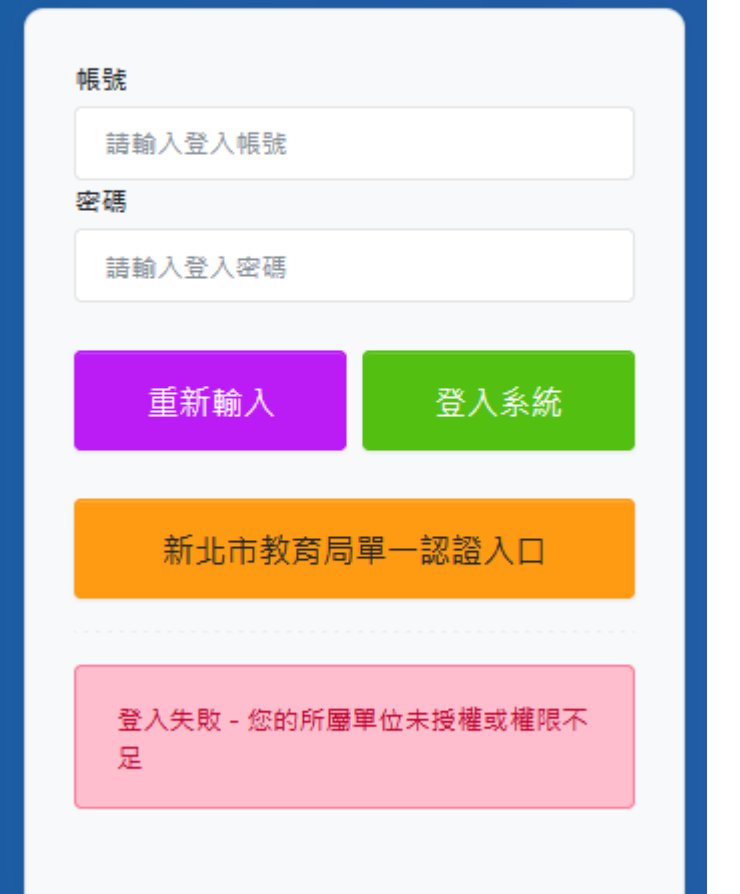

#### Q:如果登入後出現下列錯誤訊息:

登入失敗 - 您的所屬單位未授權或權限不足

#### A:請檢查帳號身份別是否為**資訊組長**

### ■ Dashboard為登入後的預設頁面

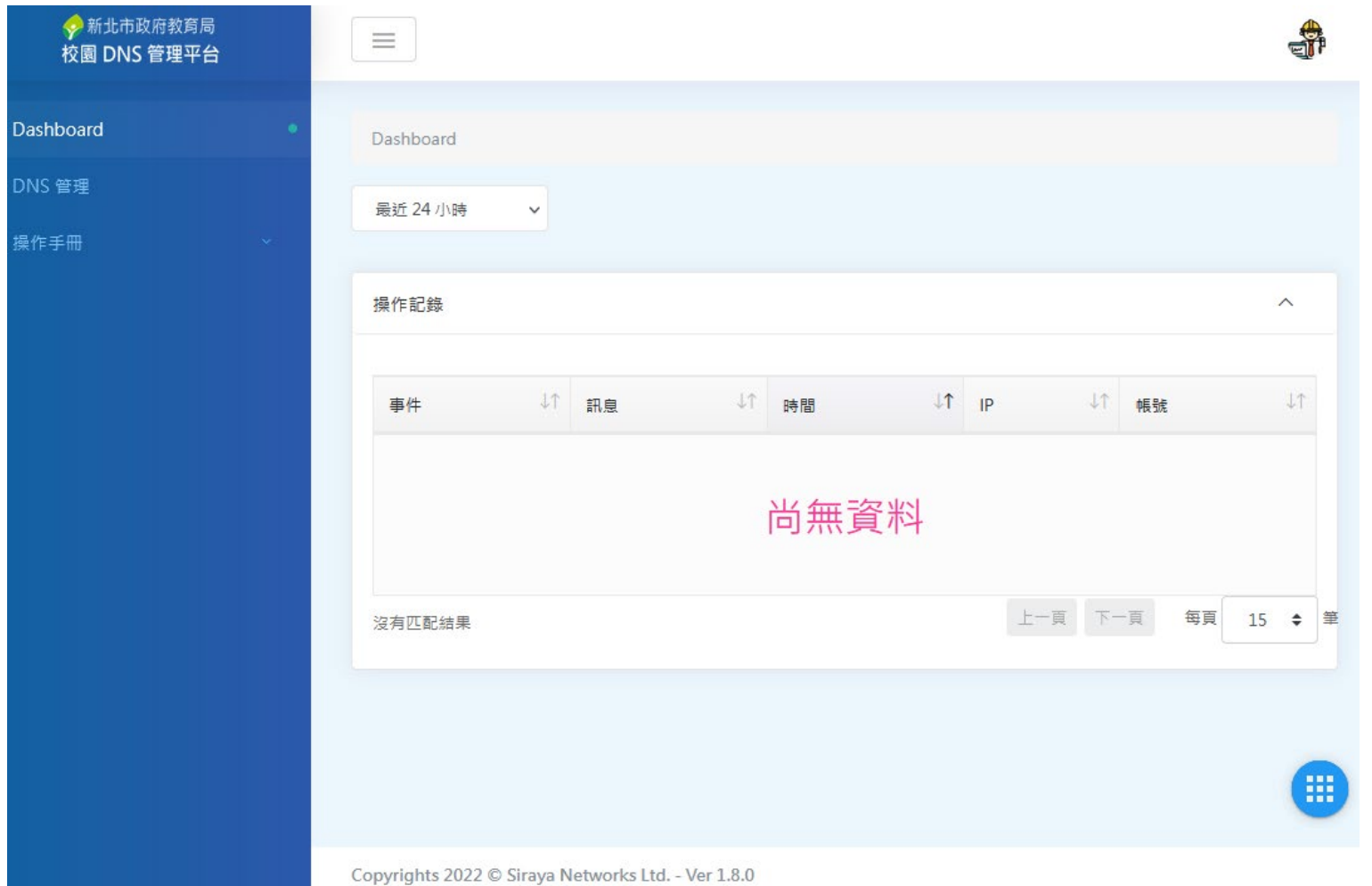

 $\bullet$ 

 $\bullet$ 

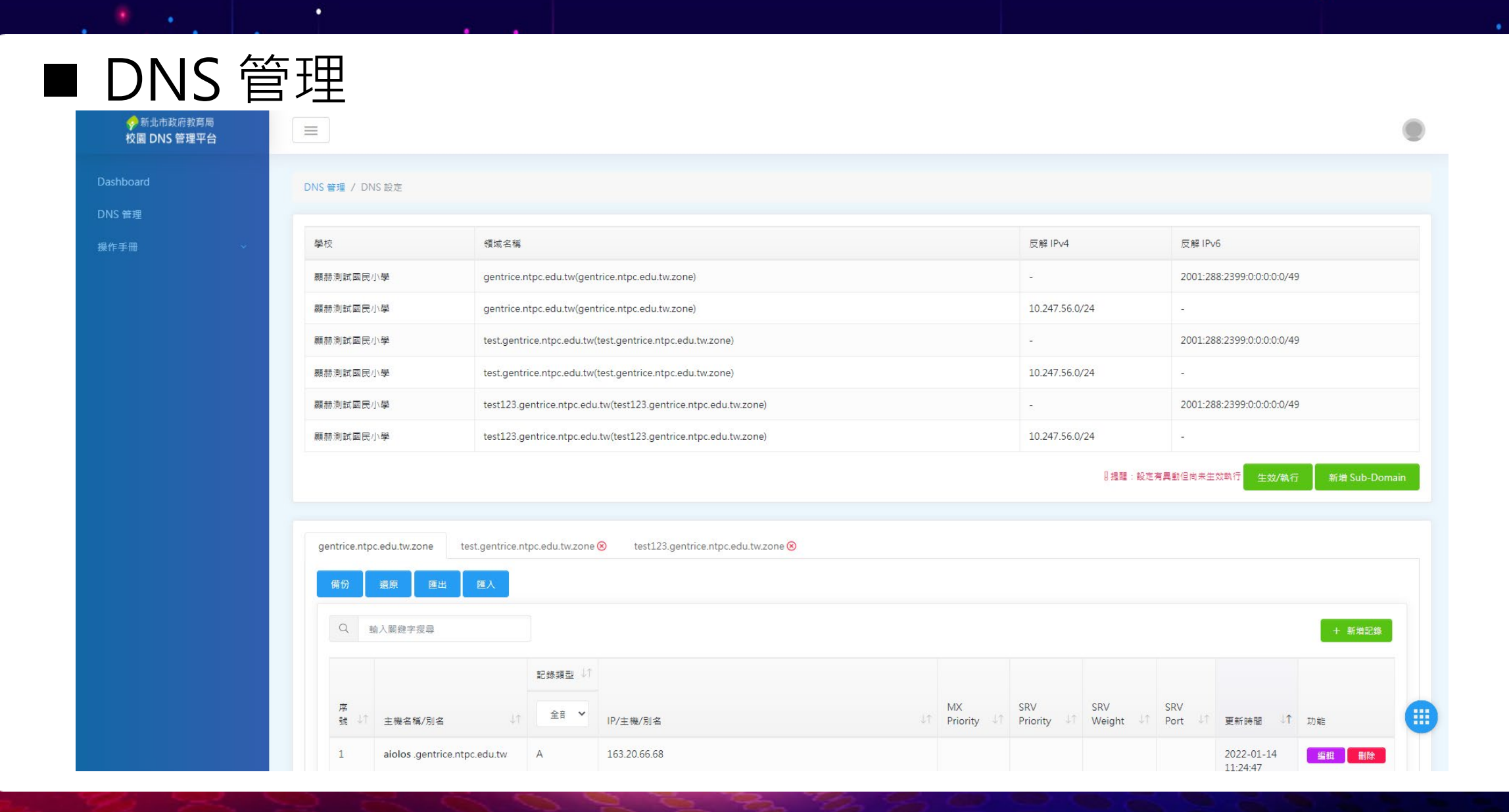

٠

#### ■ DNS管理-全域設定

全域設定

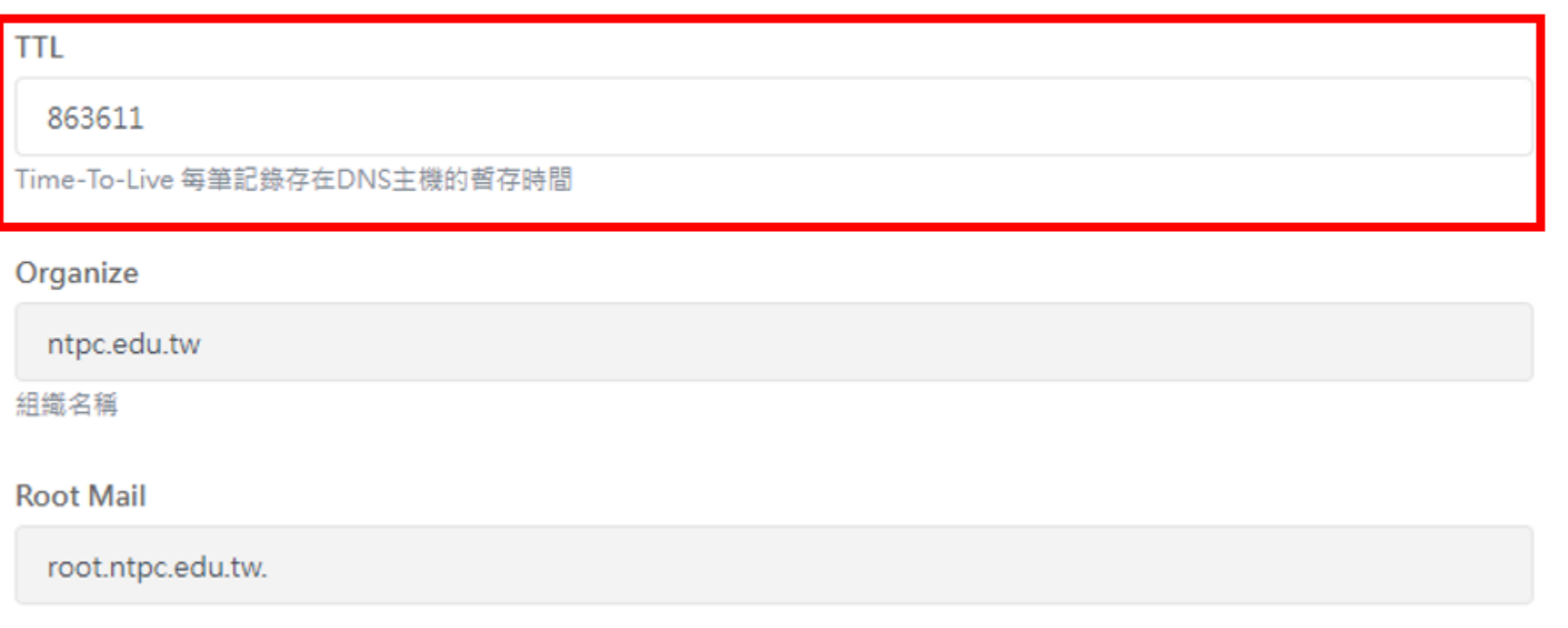

#### ■ DNS全域設定

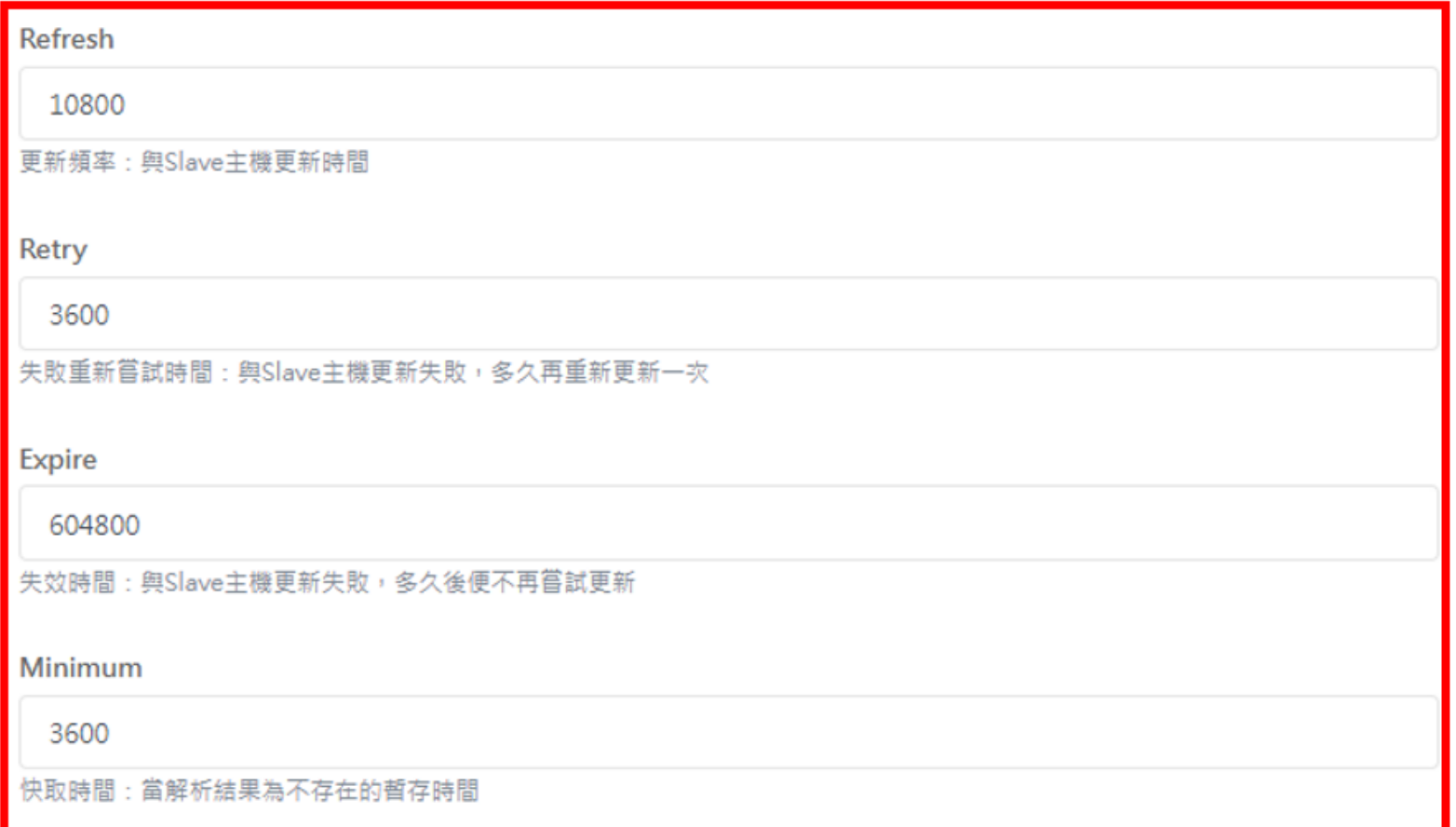

#### ■ DNS 管理-新增記錄

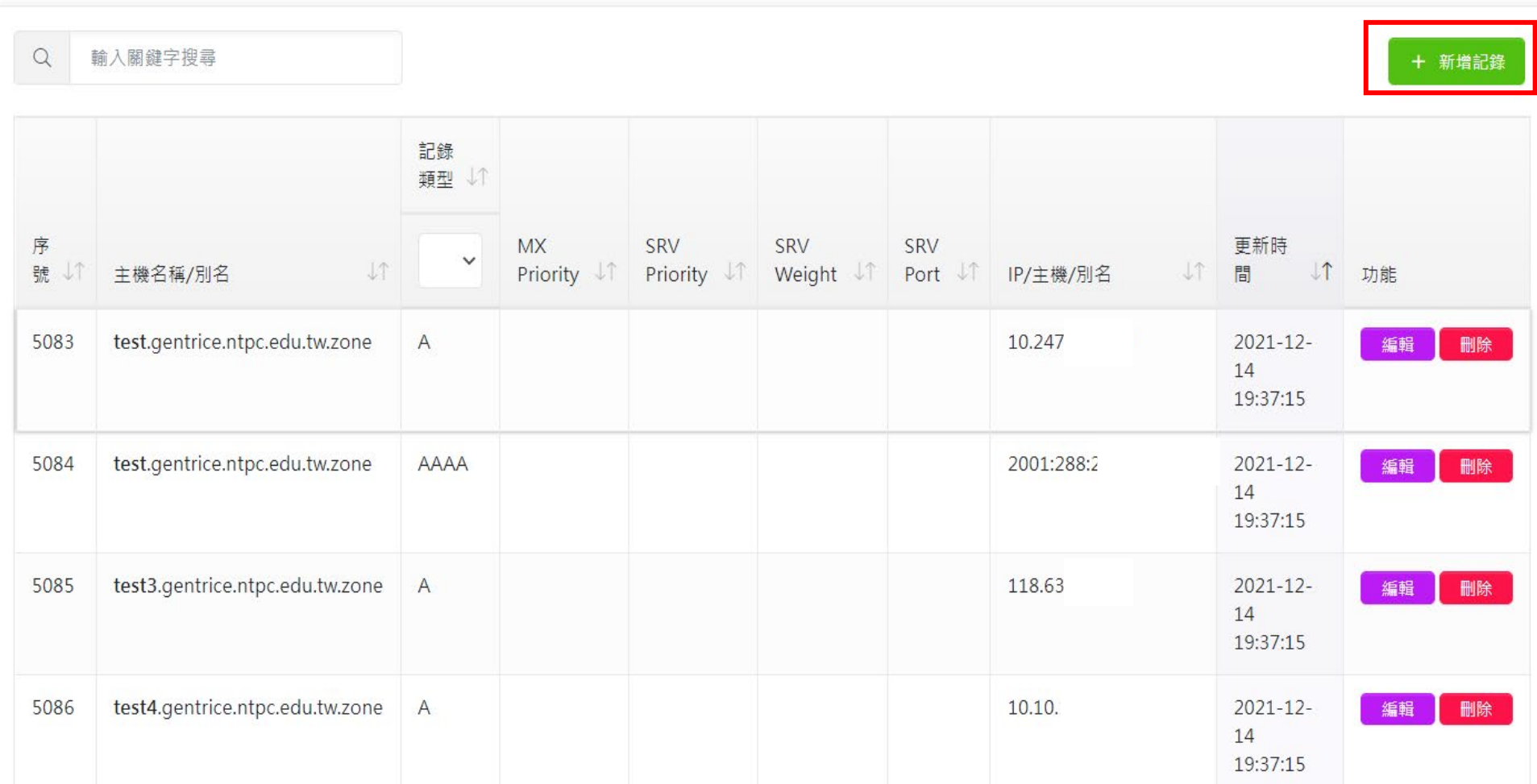

#### ■ DNS 管理-新增記錄類型

DNS 管理 / DNS 設定 / 新增紀錄

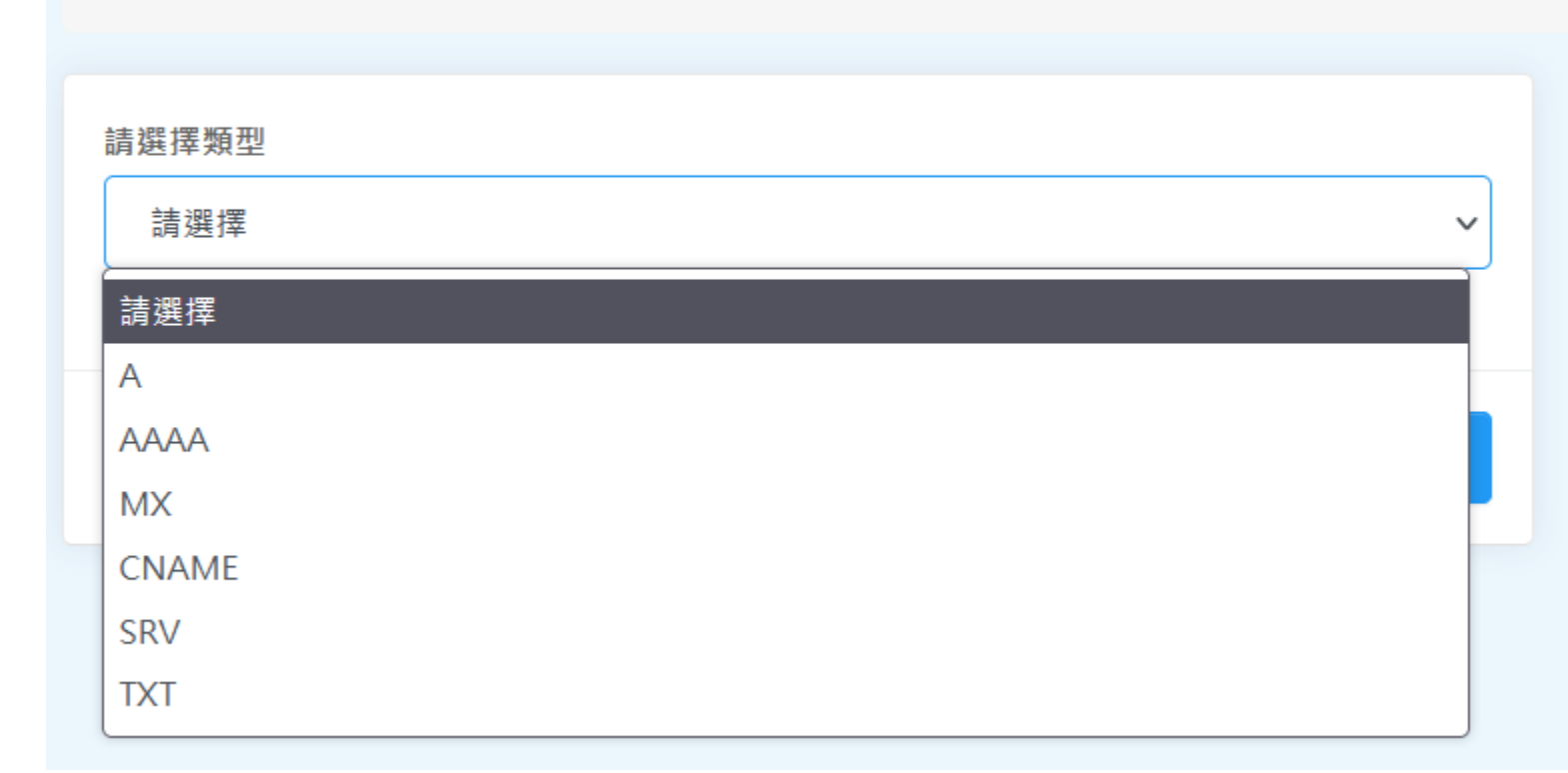

#### ■ DNS 管理-新增A記錄

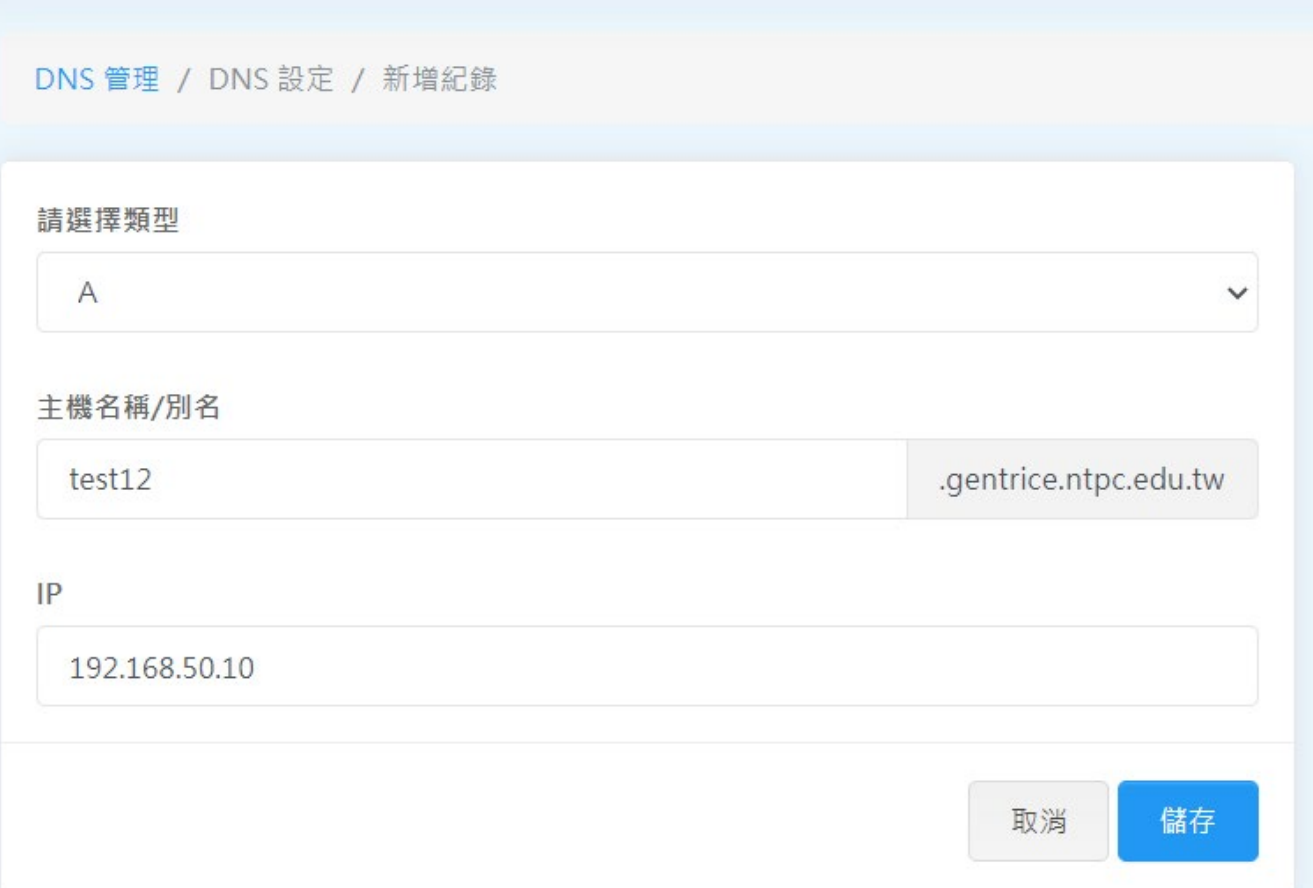

#### ■ DNS 管理-新增AAAA記錄

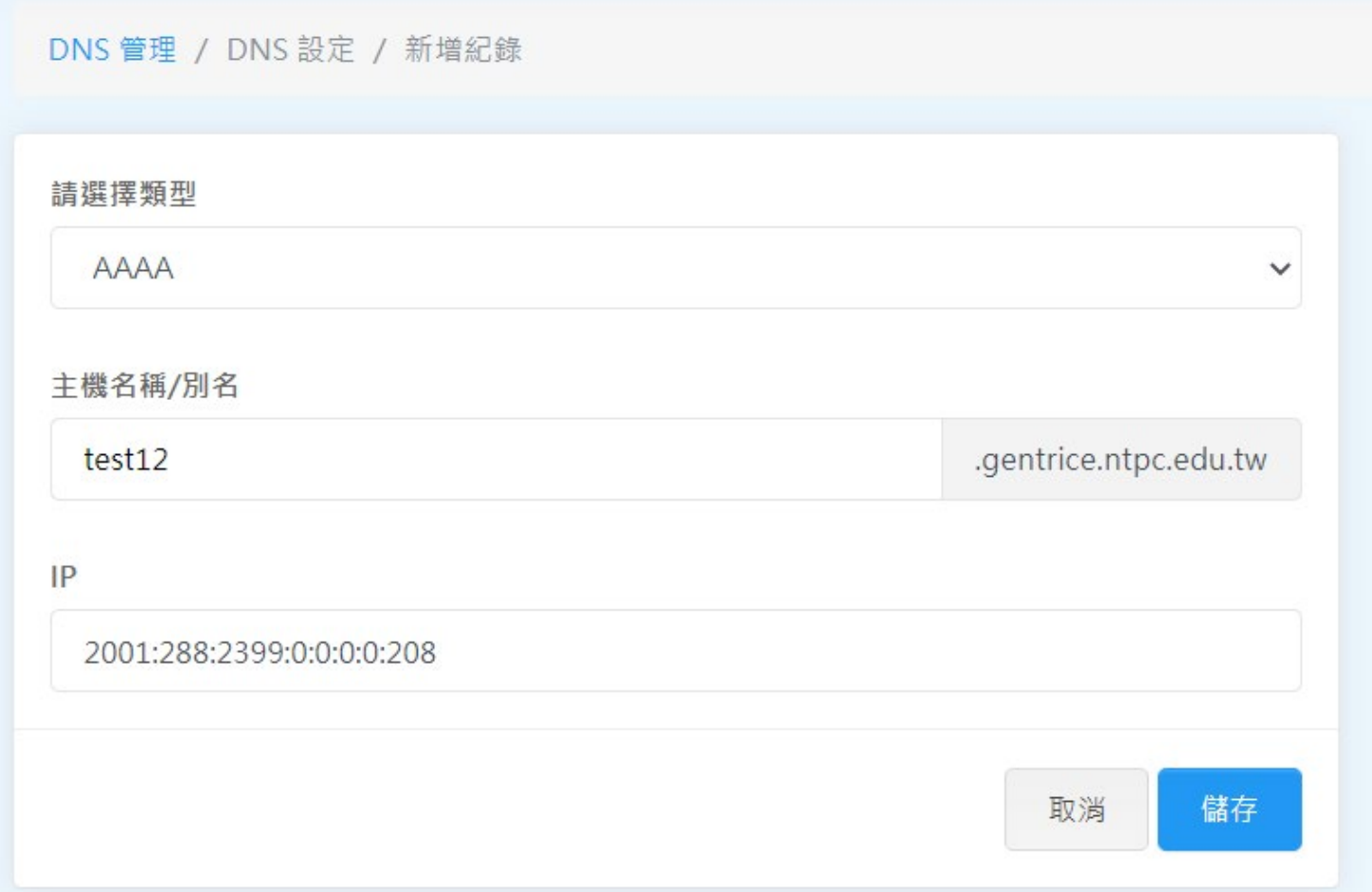

#### ■ DNS 管理-新增CNAME記錄

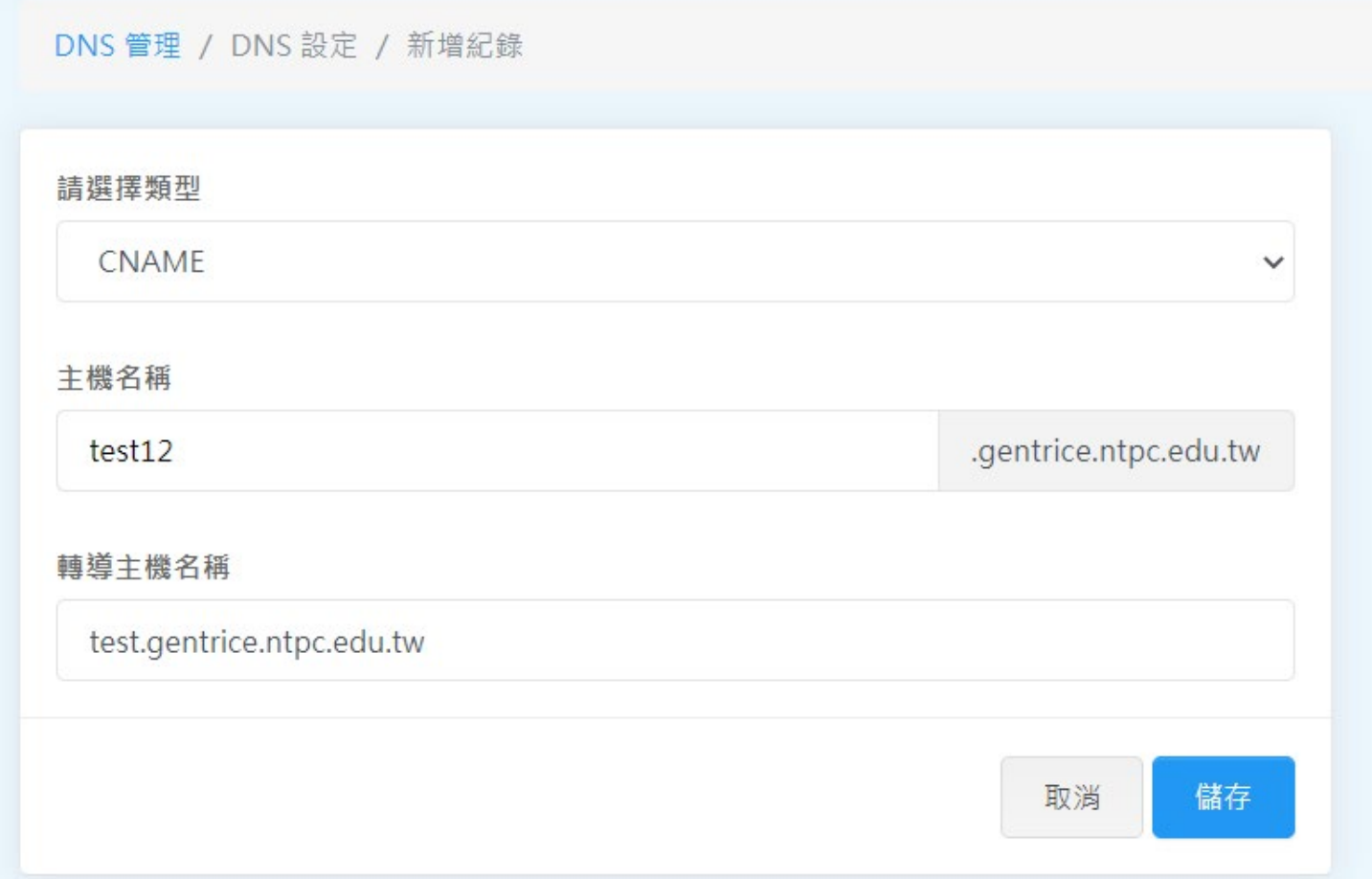

#### ■ DNS 管理-新增MX記錄

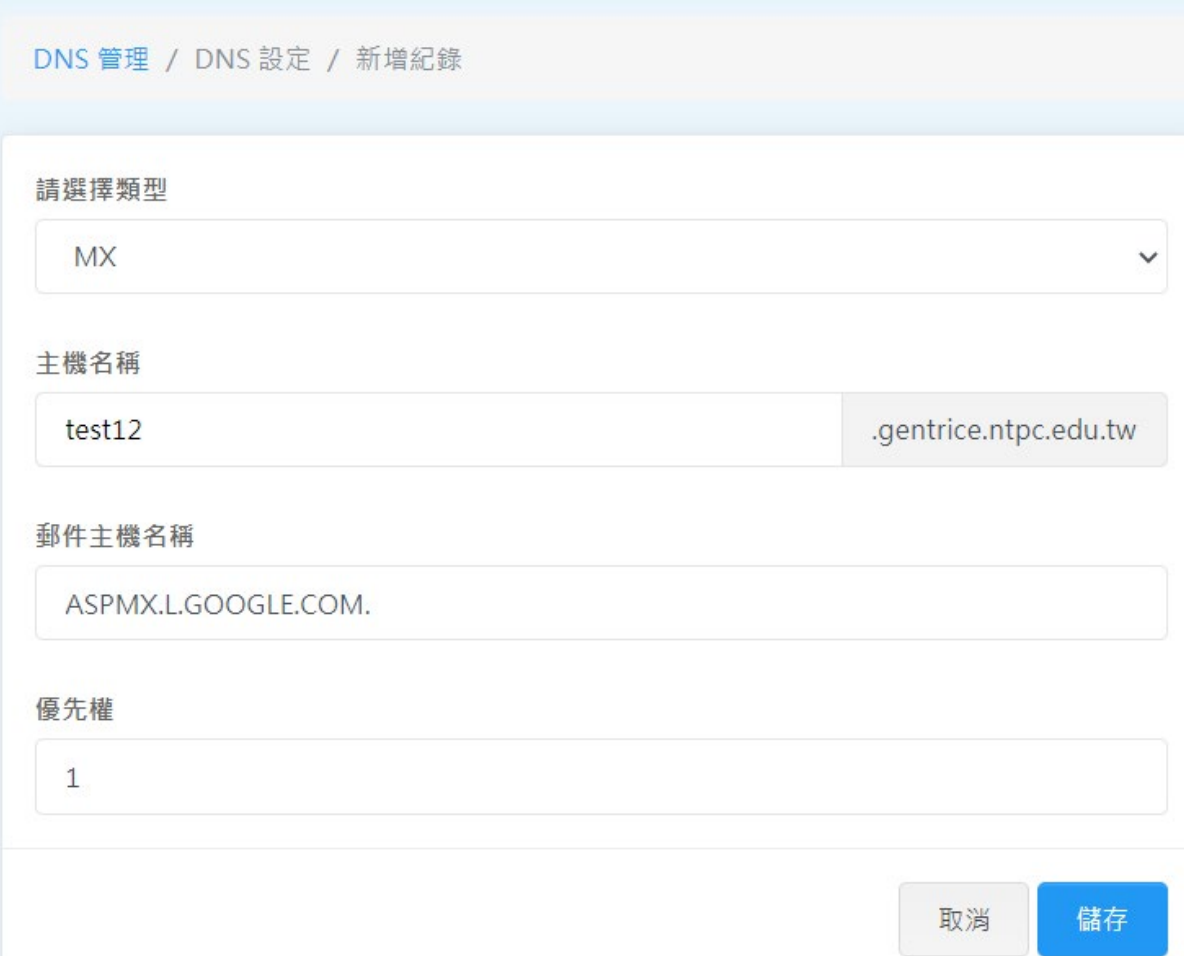

#### ■ DNS 管理-新增SRV記錄

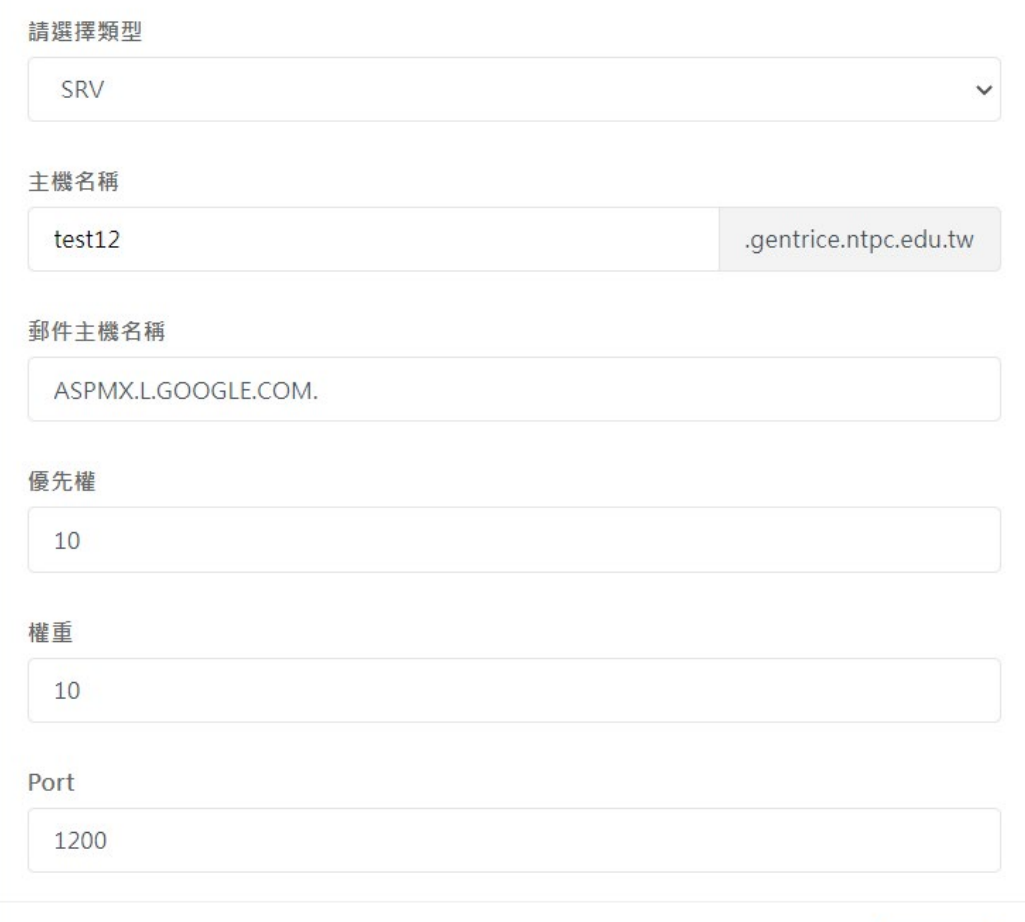

#### ■ DNS 管理-新增TXT記錄

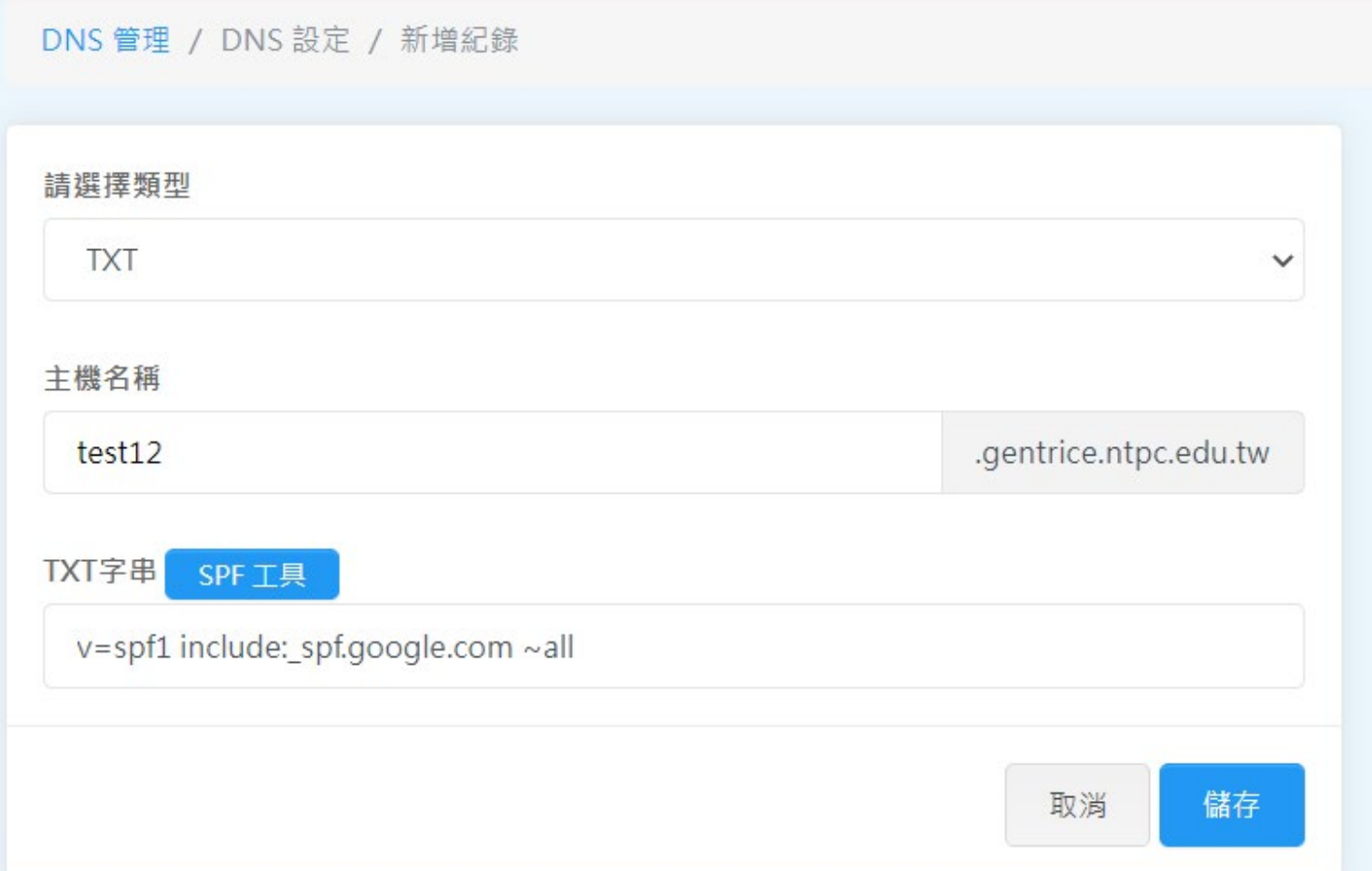

#### ■ DNS 管理-TXT記錄-SPF工具

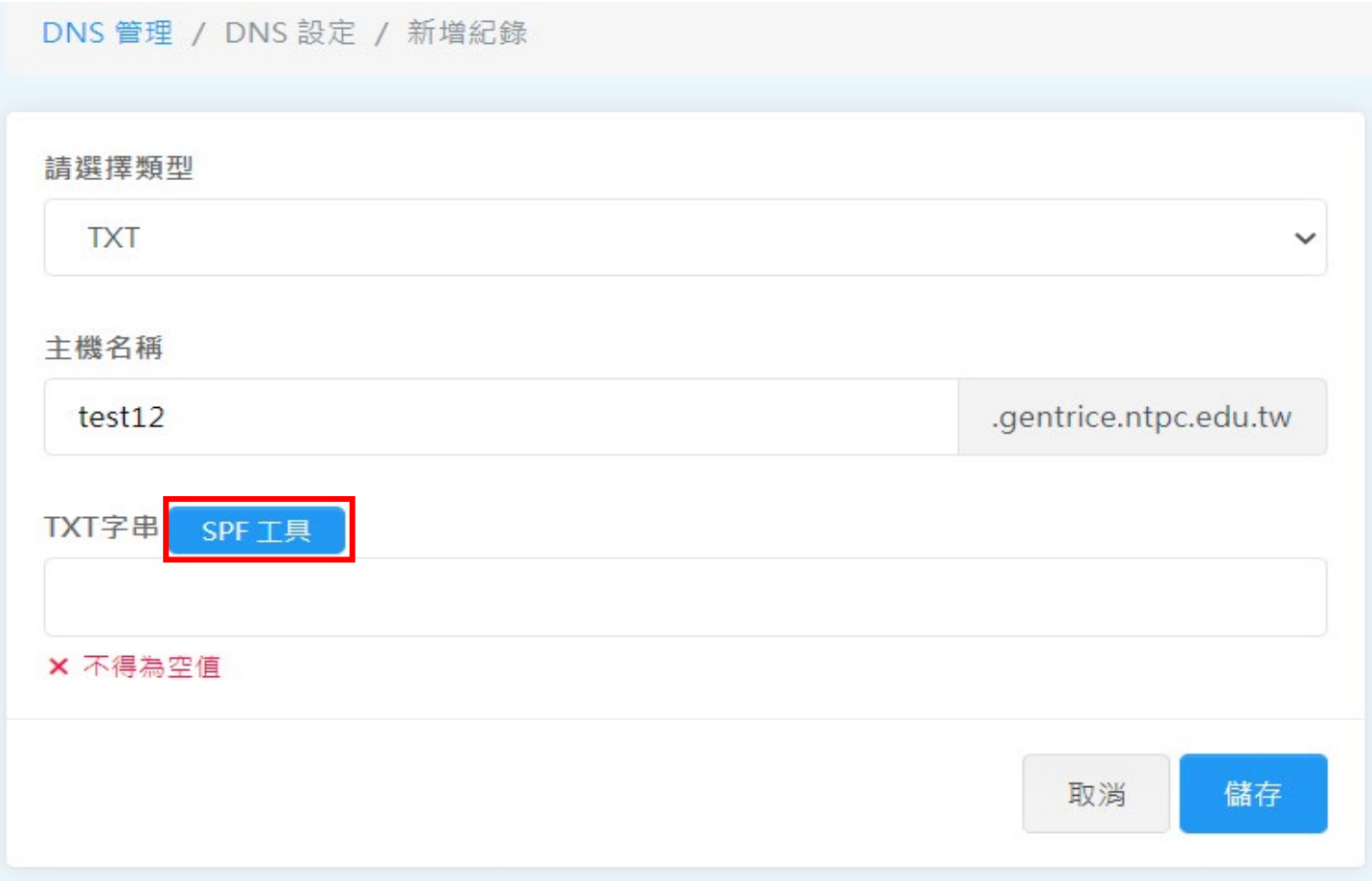

#### ■ DNS 管理-TXT記錄-SPF工具

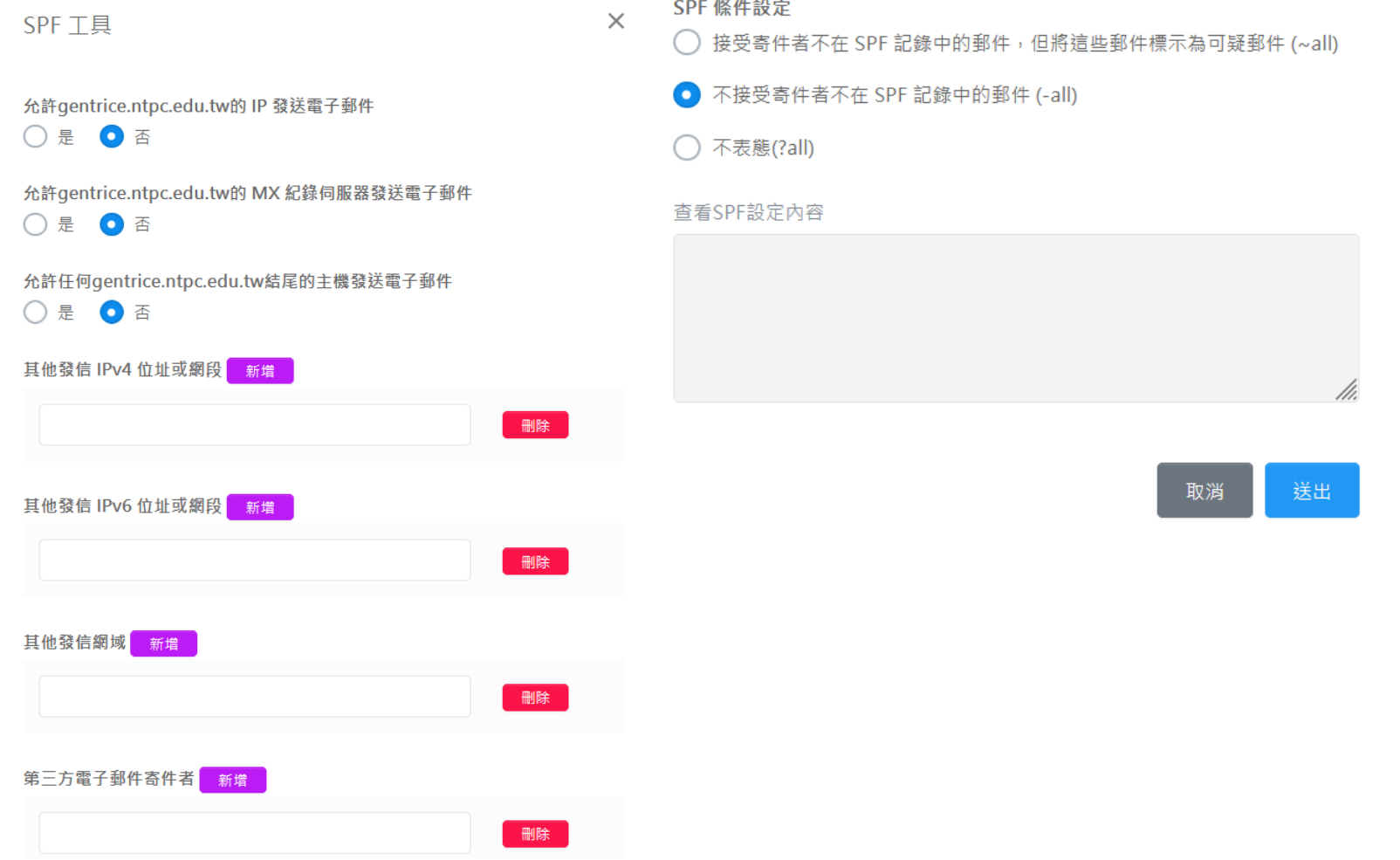

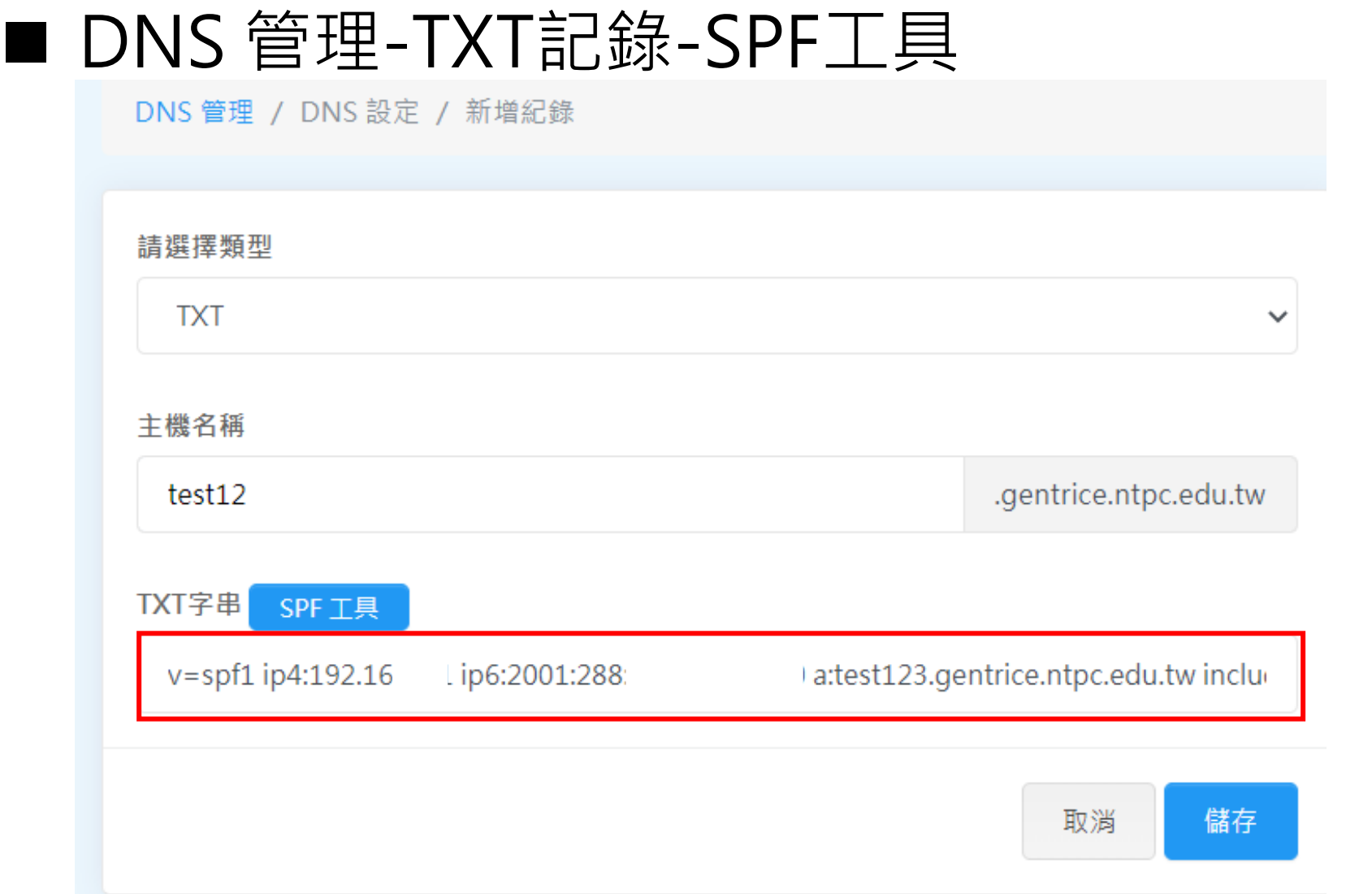

#### ■ DNS 管理-生效/執行

● DNS設定頁面有異動時,需透過生效/執行確認執行

DNS 管理 / DNS 設定

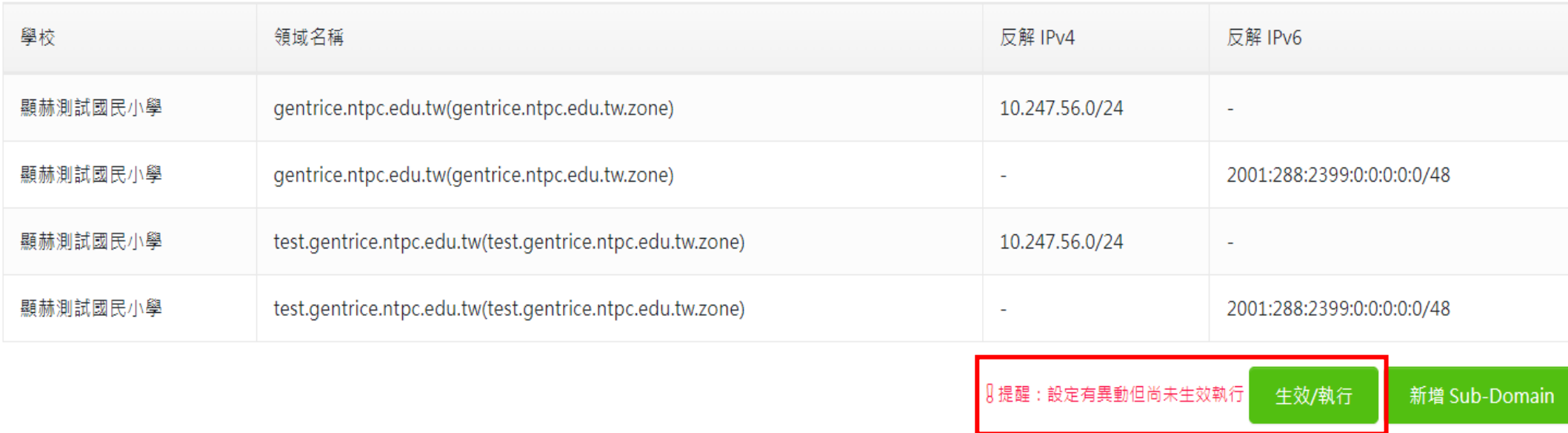

#### ■ DNS 管理

#### 編輯紀錄

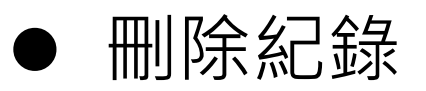

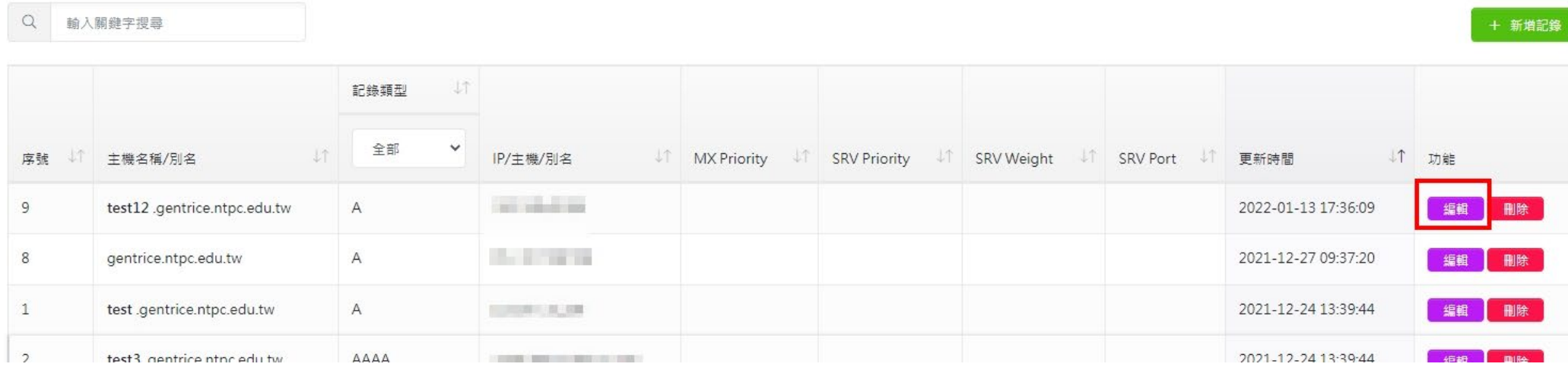

## ■ DNS 管理

- 新增Sub-Domain
- 刪除Sub-Domain
- 備份設定
- 還原設定
- 匯出設定

#### 匯入設定

#### ■ 請依需求調整 TTL 值:

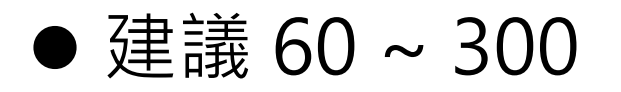

■ 測試新增以下記錄,並查詢是否正確:

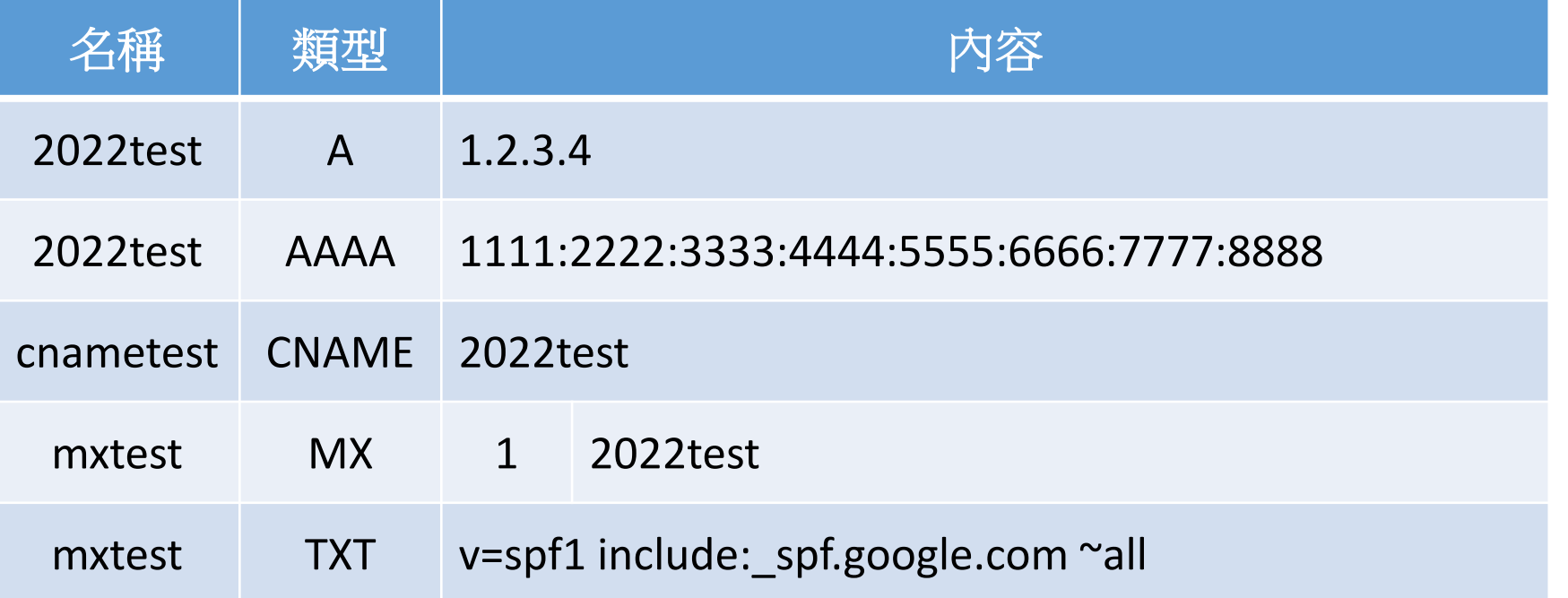

- 測試查詢指令:
	- nslookup -q=a 2022test.DOMAIN\_NAME
	- nslookup -q=aaaa 2022test.DOMAIN\_NAME
	- nslookup -q=cname cnametest.DOMAIN\_NAME
	- nslookup cnametest.DOMAIN\_NAME
	- nslookup -q=mx mxtest.DOMAIN NAME
	- nslookup -q=txt mxtest.DOMAIN\_NAME

#### ■ 請刪除測試用記錄

#### 倉崎 **READER**  $\mathbf{v}$  $\bullet$  $\bullet$ an maria H. **Part** l ∙' м  $\mathcal{L}^{\mathcal{A}}$  $\bullet$  $\bullet$  $\mathcal{H}_{\bullet}$ **THANKS!** $\bullet$  $\bullet$

 $\bullet$ 

 $\bullet$ 

 $\bullet$ 

 $\bullet$ 

 $\bullet$ 

T.

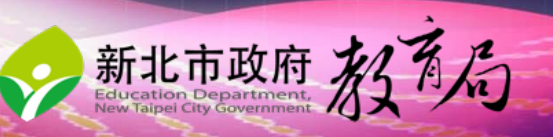